# CS 9600 Scan Ceph

Podręcznik użytkownika

#### Informacja

Gratulujemy Państwu zakupu cyfrowego systemu obrazowania zewnątrzustnego CS 9600 SC. Dziękujemy bardzo za okazane nam zaufanie. Postaramy się, aby nasz produkt w pełni Was usatysfakcjonował.

Instrukcja użytkowania urządzenia CS 9600 SC zawiera informacje dotyczące możliwości i funkcji aparatu w zakresie obrazowania cefalometrycznego. Radzimy dokładnie zapoznać się z instrukcją, aby móc maksymalnie móc wykorzystywać wszystkie funkcje naszego systemu

CS 9600 to system przeznaczony do wytwarzania dwuwymiarowych i trójwymiarowych cyfrowych obrazów rentgenowskich szczękowej części twarzoczaszki, obszarów laryngologicznych ENT (ucha, nosa i gardła), kręgosłupa szyjnego i obszarów nadgarstka przez pracowników służby zdrowia jako wsparcie diagnostyki dorosłych i pediatrycznych pacjentów.

CS 9600 można uaktualnić do produkcji cefalometrycznych cyfrowych obrazów rentgenowskich. Obejmuje to obrazowanie dłoni i nadgarstka w celu uzyskania obrazu carpus dla oceny wieku kostnego.

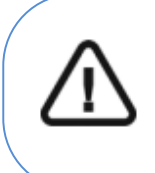

Ostrzeżenie: Zalecamy zapoznanie się z dokumentem "Safety, Regulatory and the Technical Specification User Guide" (SMA17) przed rozpoczęciem użytkowania CS 9600. Nie stosować obrazowania tomograficznego do badań przeglądowych. Należy rozważyć zastosowanie innych narzędzi diagnostycznych. Należy wykazać, że korzyści z wybranej dla każdego pacjenta metody obrazowania przewyższają nad ryzykiem.

Prawo Stanów Zjednoczonych zezwala na sprzedaż tego urządzenia tylko lekarzom lub na ich zamówienie.

Informacje zawarte w tej instrukcji obsługi mogą w przyszłości ulec zmianom bez powiadomienia zainteresowanych osób.

Żaden z fragmentów tej instrukcji nie może być reprodukowany bez zgody przedsiębiorstwa Carestream Dental LLC.

Dokument oryginalnie napisany w języku angielskim.

Nazwa instrukcji: Cephalometric Modality User Guide for CS 9600 Numer części: SMA57 Numer rewizji: 02 Data Druku: 2020-03 Tłumaczenie: 2020-06 Grzegorz Wiśniewski

CS 9600 SC jest zgodny z dyrektywą 93/42/EEC odnoszącą się do urządzeń medycznych.

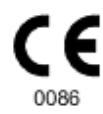

#### Spis treści

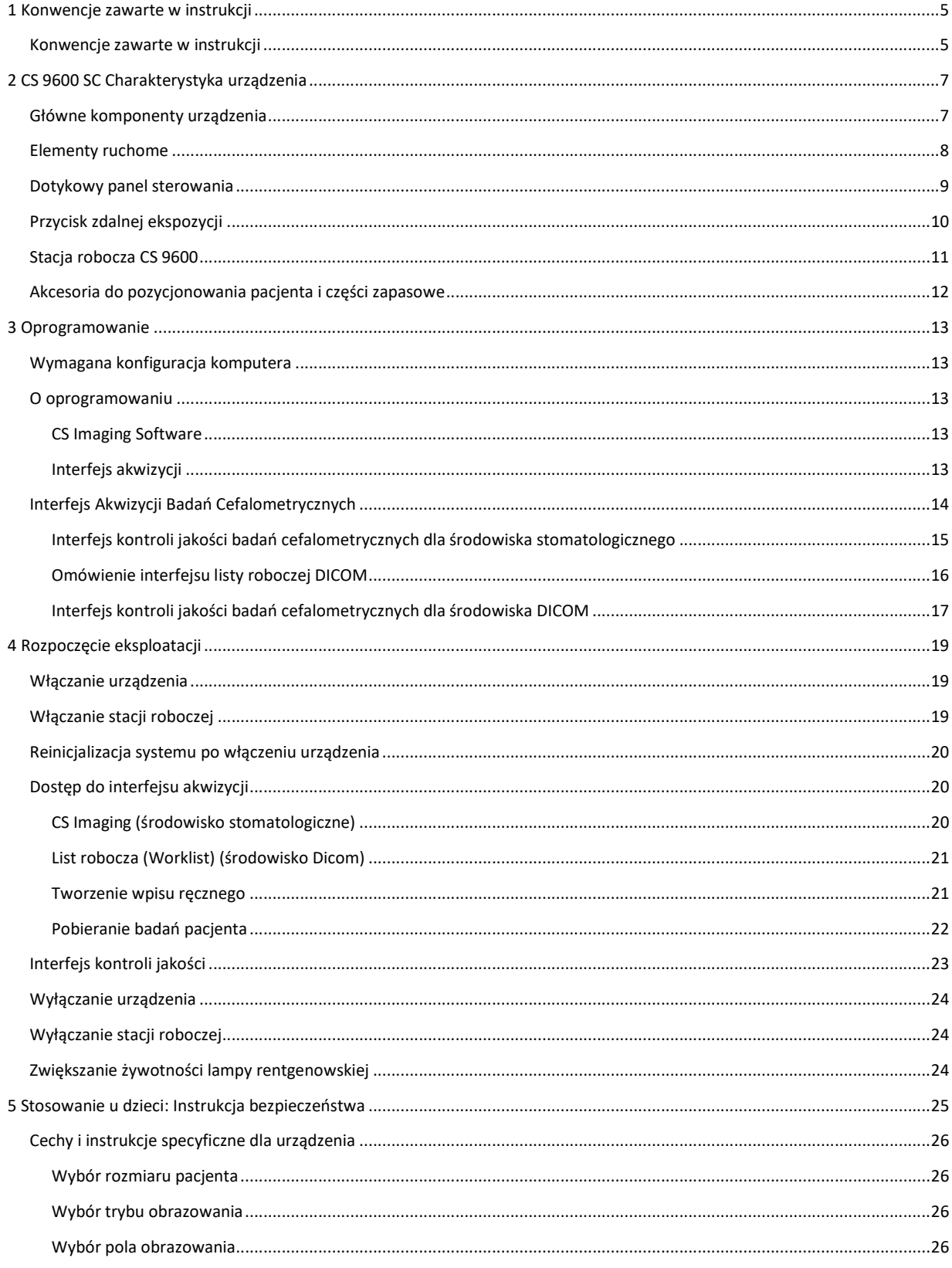

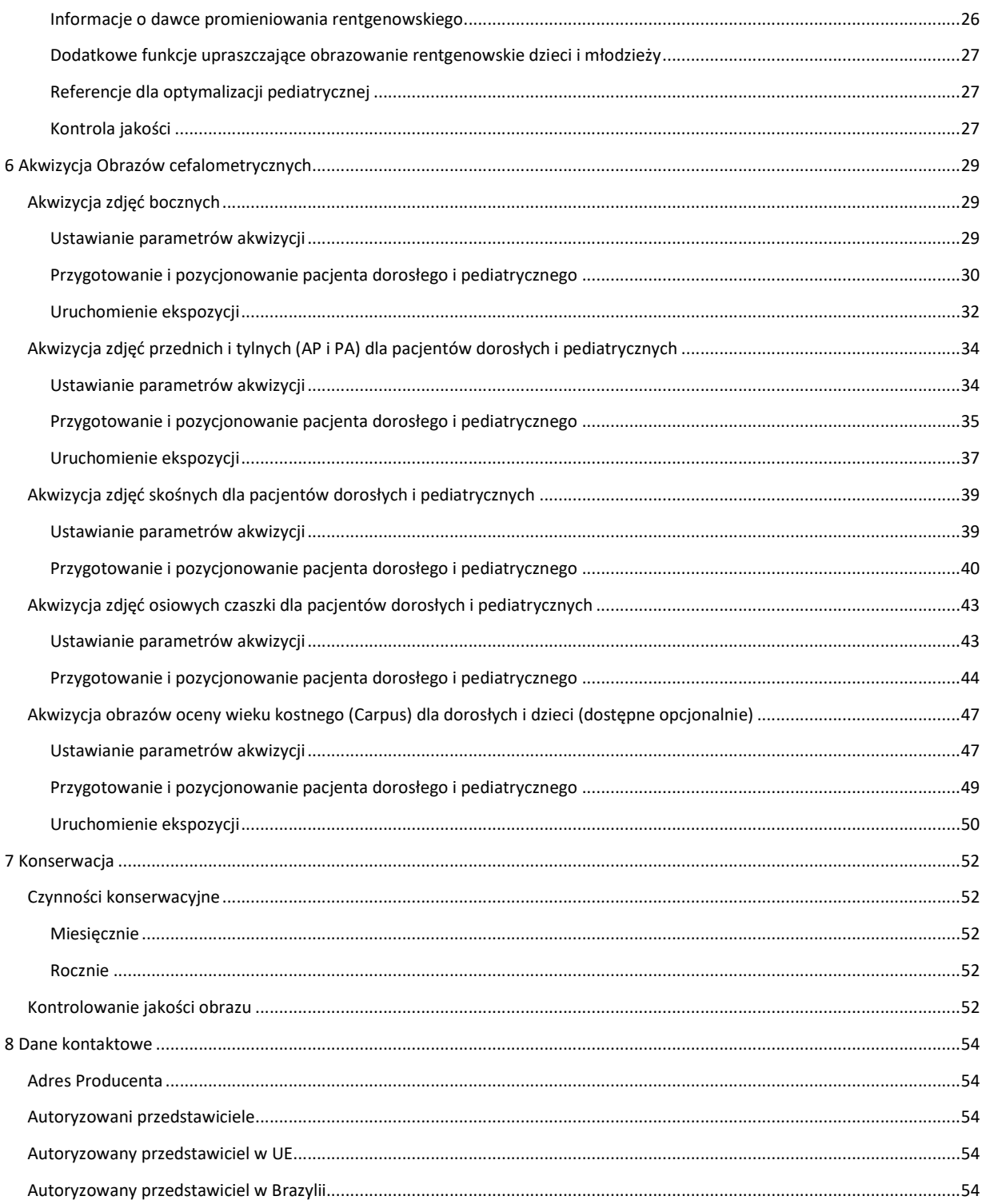

### 1 Konwencje zawarte w instrukcji

### **Konwencje zawarte w instrukcji**

Poniższe szczególne uwagi, które mogą się pojawić w instrukcji dostarczają użytkownikowi dodatkowych informacji oraz sygnalizuj możliwość wystąpienia potencjalnego zagrożenia dla personelu lub dla prawidłowego funkcjonowania urządzenia.

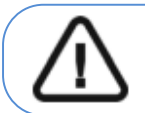

UWAGA! Podkreśla procedury i zalecenia, których nieprzestrzeganie może spowodować uszkodzenia ciała.

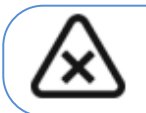

OSTRZEŻENIE: Ostrzega o sytuacjach, które mogą prowadzić do powstania poważnych uszkodzeń.

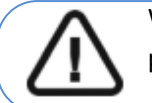

Ważne: Podkreślenie zalecenia, którego nieprzestrzeganie może doprowadzić do problemów.

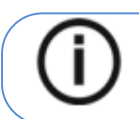

Nota: Podkreśla ważną informację.

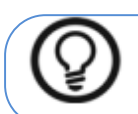

Rada: Dostarcza dodatkową informację lub podpowiedź.

### **2 CS 9600 SC Charakterystyka urządzenia**

### **Główne komponenty urządzenia**

Rysunek 1 CS 9600 SC Komponenty urządzenia

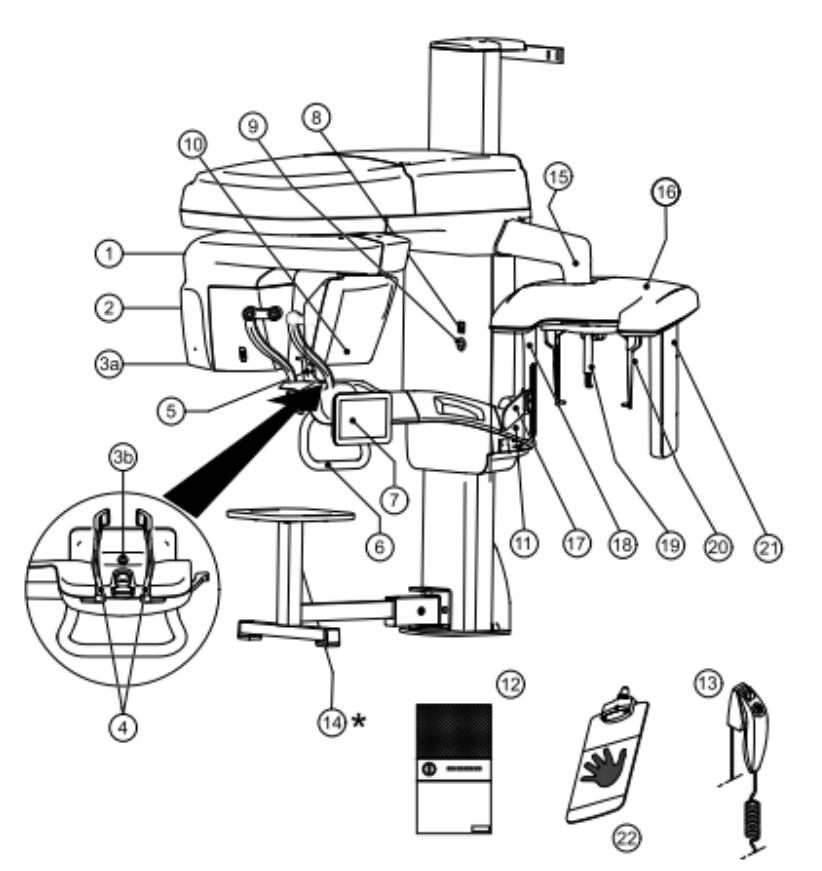

- 
- Źródło promieniowania X **13** Wyzwalacz ekspozycji
- **3a** Kamera pozycjonująca i monitorująca
- **3b** 
	-
- 
- 
- Dotykowy panel sterowania **18** Dodatkowy kolimator
- 
- 
- Sensor Panoramiczny/3D **21** Sensor cefalostatu
- 
- Ramie obrotowe **12** Stacja robocza CS 9600
	-
	- \*Stołek (opcjonalny)
- Stabilizator skroni **15** Ramię cefalostatu
- Podstawa stabilizatora podbródka **16** Głowica cefalostatu
- Uchwyt na ręce **17** Wskaźnik pozycjonowania (linia frankfurt)
	-
- Włącznik urządzenia **19** Pozycjoner nosa (nasion)
- Przycisk zatrzymania awaryjnego **20** Pozycjonery głowy i wkładki douszne
	-
- Ramie nieruchome **22** Panel carpusa(opcjonalny)

### **Elementy ruchome**

Rysunek 2 przedstawia zakres ruchów urządzenia CS 9600 w płaszczyźnie pionowej i obrót

### ramienia ruchomego (360°).

Rysunek 2 CS 9600 Elementy ruchome

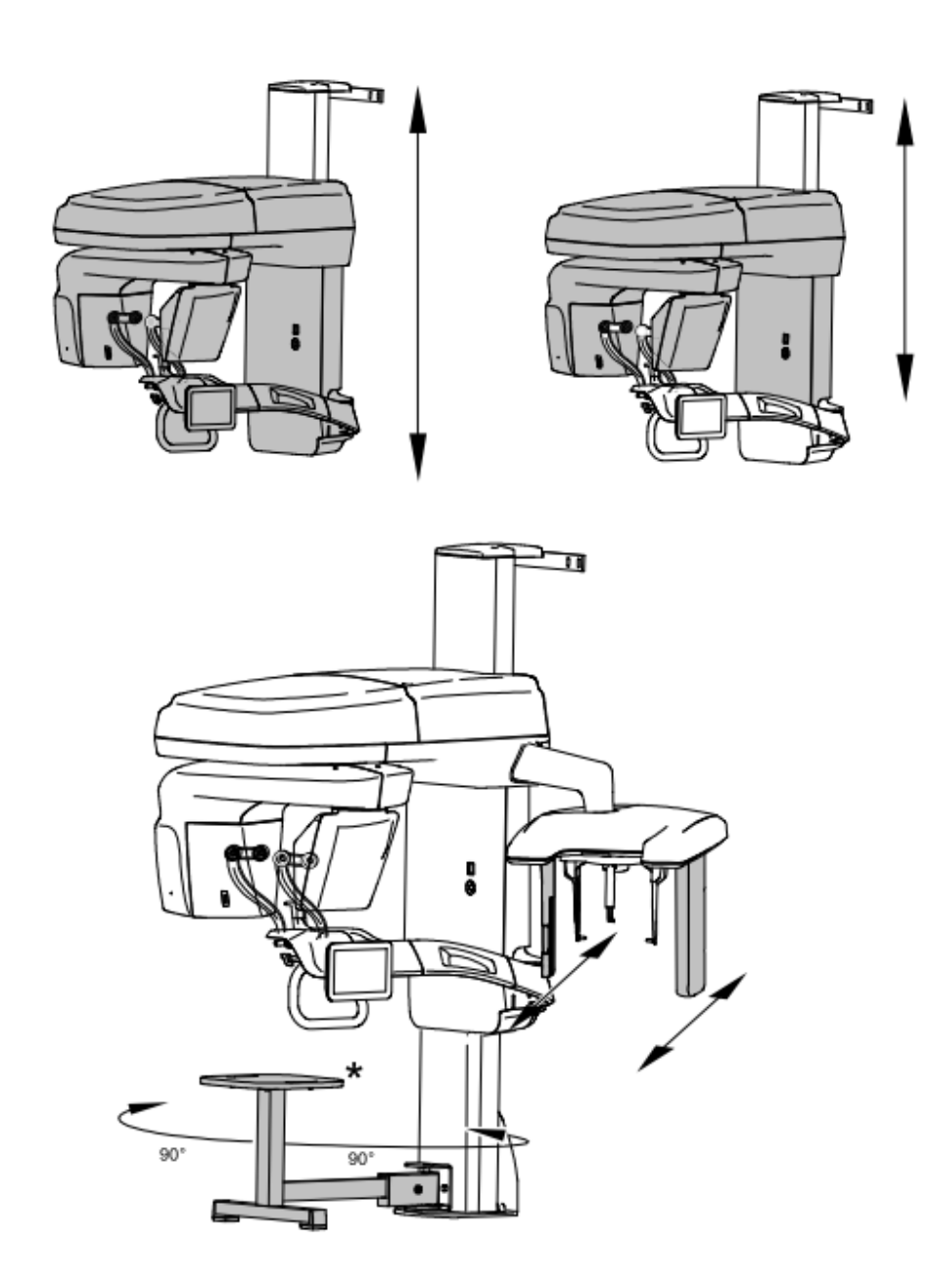

\* Opcjonalne

### **Dotykowy panel sterowania**

Panel sterowania to alfanumeryczna, cyfrowa i dotykowa w obsłudze konsola. Umożliwia bezpośrednią interakcję z urządzeniem w celu wykonywania funkcji cefalometrycznych. Większość interfejsu jest podobna do interfejsu stacji roboczej, która wyświetla parametry operacyjne i komunikaty o błędach.

Rysunek 3 CS 9600 SC Dotykowy panel sterowania

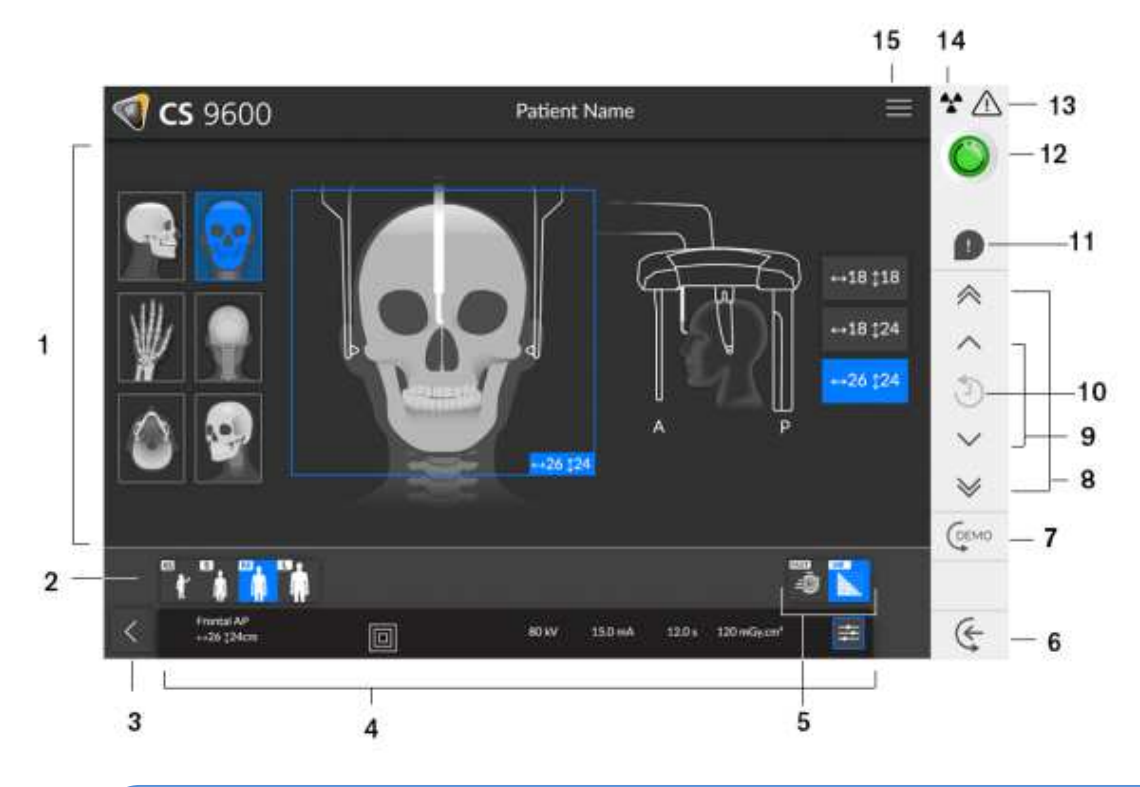

Ί

 Ważne: R oznacza prawą stronę pacjenta skierowanego twarzą do operatora.

**1 Okno podglądu i wyboru programów:** Wyświetla wybrane programy i umożliwia wybór rodzaju badania zgodnie z posiadaną wersją urządzenia.

**2 Okno wybranych parametrów:** Wyświetla bieżące parametry ekspozycji

 **Typ pacjenta:** Dziecko, Dorosły (drobny, standardowy, masywny).

**3 Opuszczenie interfejsu akwizycji** 

**4 Panel parametrów ekspozycji:** Umożliwia wybór i zapis parametrów ekspozycji w celu uzyskania obrazu radiologicznego.

**5 Tryb obrazowania:** tryb obrazowania jaki można wybrać zanim wykona się badanie (szybki albo wysokiej rozdzielczości).

**Ważne: Patrz CS 9600 Safety, Regulatory and Technical Specifications User Guide (SMA17) dla informacji o ochronie radiologicznej i zaleceniach związanych z wyborem typu pacjenta szczególnie jeśli pacjentem jest dziecko.** 

 **6 Tryb wejścia pacjenta:** Ustawia aparat w pozycji umożliwiającej wejście pacjenta.

**7 Demo:** Umożliwia zademonstrowanie pacjentowi procedury akwizycji bez prześwietlenia **8 Przycisk szybkiej regulacji wysokości:** Szybkie dostosowanie wysokości urządzenia do wysokości pacjenta.

**9 Przycisk wolnej regulacji wysokości:** Do powolnego ustawiania wysokości urządzenia na wysokość pacjenta, szczególnie w końcowej fazie regulacji.

**10 Historia danych pacjenta:** Jeśli pacjent był wcześniej badany, urządzenie wykryje go i

ikona zmieni kolor na pomarańczowy.

**11 Powiadomienie o akcesoriach:** Pojawi się na interfejsie, jeśli nie używasz akcesorium pozycjonującego, które odpowiada wybranemu badaniu

#### **12 Wskaźnik gotowości:**

- Czarny wskazuje, że urządzenie nie jest gotowe do akwizycji.
- Pomarańczowy wskazuje, że urządzenie przygotowuje się do akwizycji.
- Zielony wskazuje, że urządzenie jest gotowe do akwizycji.

**13 Ostrzeżenie:** Wskazuje, że musisz zapoznać się z dokumentem powiązanym**. 14 Promieniowanie jonizujące:** 

- Ostrzega o niebezpieczeństwie radiacji.
- Niebieski wskazuje, że promieniowanie jest włączone.
- Szary wskazuje, że promieniowanie nie jest włączone.

**15 Menu:** Zapewnia dostęp do następujących podmenu: Ustawienia ogólne, Ustawienia DICOM, Przywrócenie ustawień fabrycznych, Historia pacjenta, Zamknięcie / Restart, O.

### **Przycisk zdalnej ekspozycji**

Przycisk zdalnej ekspozycji pozwala na uruchomienie akwizycji obrazu z innego pomieszczenia. Przycisk musi by nieprzerwanie wciśnięty podczas całego badania. Zwolnienie ekspozytora przerywa emisję promieni rentgenowskich.

Rysunek 4 Przycisk zdalnej ekspozycji

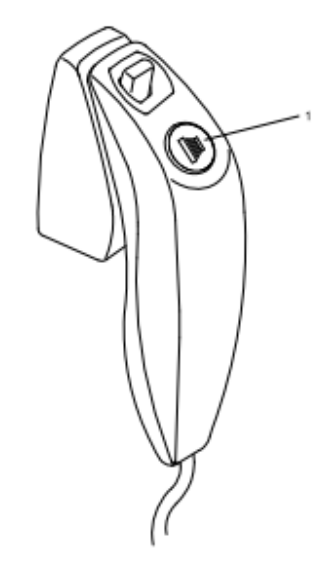

**1 Przycisk ekspozycji:** uruchamia akwizycję.

### **Stacja robocza CS 9600**

Stacja robocza CS 9600 jest dedykowana do rekonstrukcji obrazów. Rysunek 6 Stacja robocza CS 9600

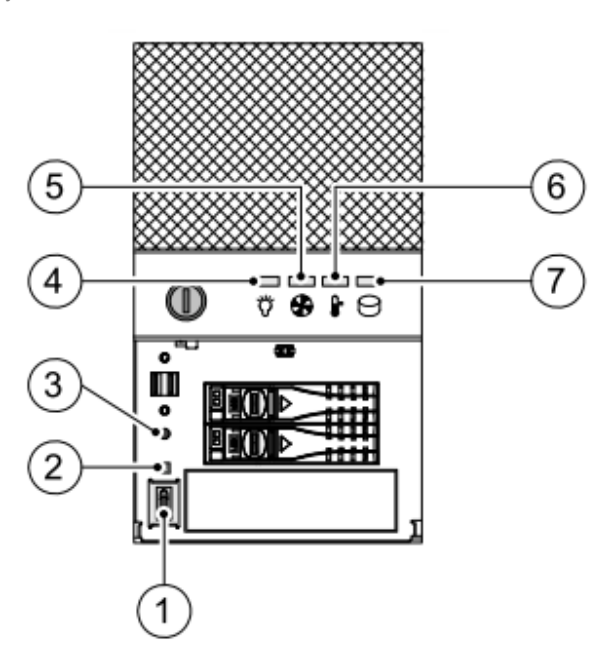

- **1** Włącznik
- **2** Wskaźnik LED resetu
- **3** Przycisk resetu systemu

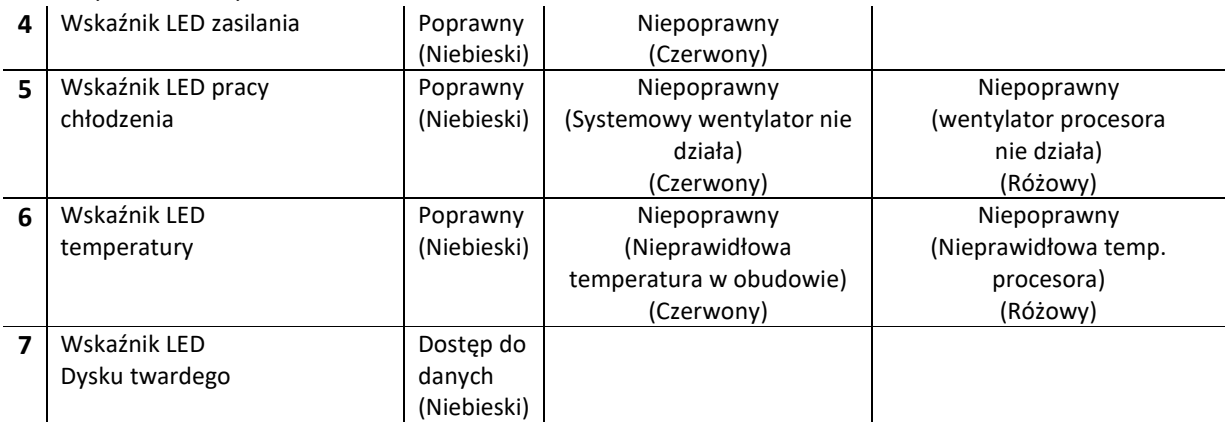

### **Akcesoria do pozycjonowania pacjenta i części zapasowe**

Przedstawione poniżej w tabeli akcesoria są używane do ustawienia pacjenta do badania cefalometrycznego.

### **Cefalometryczne Akcesoria pozycjonujące**

Tabela 1 Akcesoria do pozycjonowania - badanie cefalometryczne

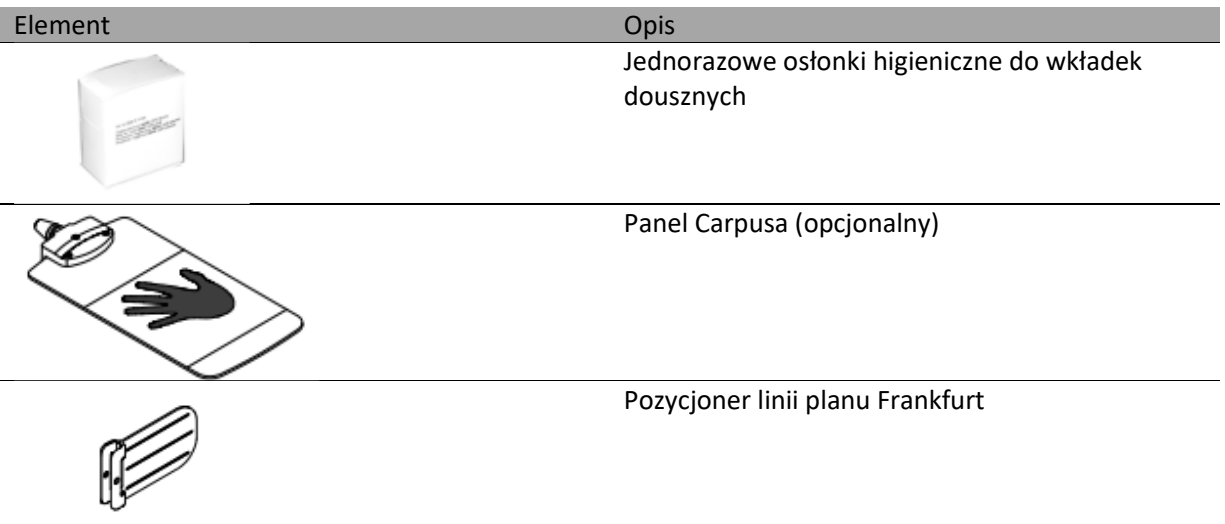

### **3 Oprogramowanie**

### **Wymagana konfiguracja komputera**

Informacje o minimalnych wymaganiach system komputerowego I konfiguracji oprogramowania znajdziesz w CS 9600 Safety, Regulatory and Technical Specifications User Guide.

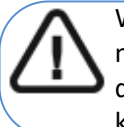

Ważne: Obowiązkowo należy sprawdzić, czy konfiguracja komputera spełnia minimalne wymagania zapewniające prawidłowe funkcjonowanie oprogramowania dedykowanego dla CS 9600 SC. Jeżeli tak nie jest należy zmodyfikować parametry komputera.

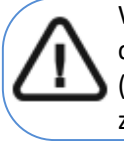

Ważne: Aparat CS 9600 MUSI by połączony bezpośrednio do dedykowanej stacji roboczej CS 9600 gigabitowym kablem ethernet (kat. 6). Komputer i urządzenia peryferyjne muszą by zgodne ze normą IEC 60950.

### **O oprogramowaniu**

CS 9600 współpracuje z oprogramowaniem:

- W środowisku stomatologicznym:
	- CS Imaging Software (minimum wersja 8)
	- Interfejs akwizycji
- W środowisku DICOM:
	- worklista DICOM
	- Interfejs akwizycji

#### **CS Imaging Software**

CS Imaging Software to przyjazny dla użytkownika interfejs roboczy zaprojektowany i opracowany specjalnie w celu obsługi diagnostyki obrazów.

### **Interfejs akwizycji**

Interfejs akwizycji to przyjazny dla użytkownika interfejs zaprojektowany specjalne dla CS 9600. Jest wyświetlany na monitorze i dotykowym panelu sterowania.

Interfejs akwizycji ma następujące moduły:

• Interfejs akwizycji badań cefalometrycznych

### **Interfejs Akwizycji Badań Cefalometrycznych**

### Interfejs akwizycji badań cefalometrycznych dla CS 9600 zapewnia funkcje akwizycji obrazów.

*Rysunek 1 Interfejs akwizycji badań cefalometrycznych*

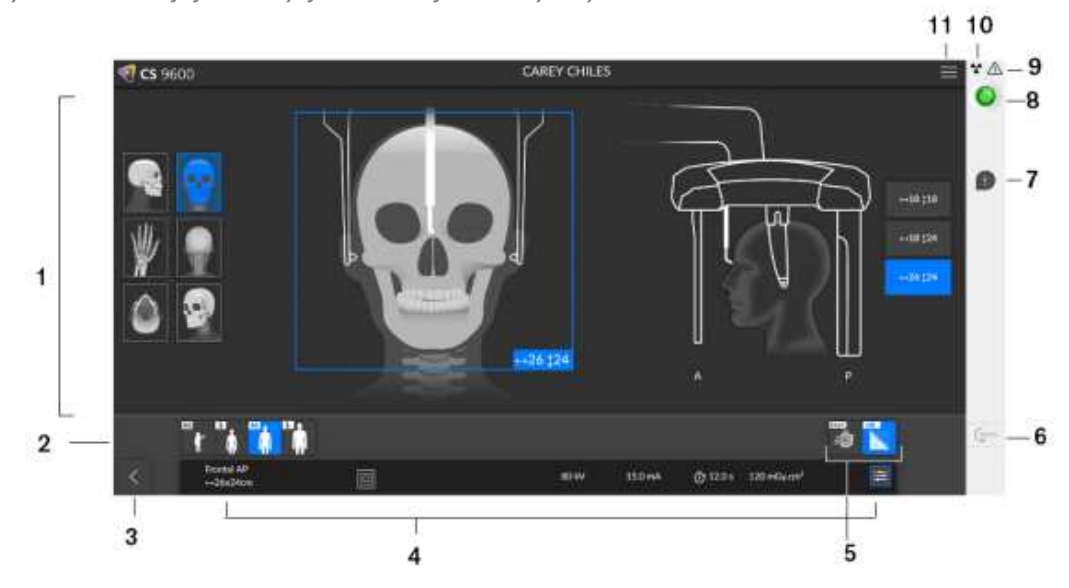

**1 Okno podglądu i wyboru programów:** Wyświetla wybrane programy i umożliwia wybór rodzaju badania zgodnie z posiadaną wersją urządzenia.

**2 Okno wybranych parametrów:** Wyświetla bieżące parametry ekspozycji

 **Typ pacjenta:** Dziecko, Dorosły (drobny, standardowy, masywny).

**3 Opuszczenie interfejsu akwizycji** 

**4 Panel parametrów ekspozycji:** Umożliwia wybór i zapis parametrów ekspozycji w celu uzyskania obrazu radiologicznego.

**5 Tryb obrazowania:** tryb obrazowania jaki można wybrać zanim wykona się badanie (szybki albo wysokiej rozdzielczości).

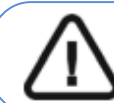

**Ważne: Patrz CS 9600 Safety, Regulatory and Technical Specifications User Guide (SMA17) dla informacji o ochronie radiologicznej i zaleceniach związanych z wyborem typu pacjenta szczególnie jeśli pacjentem jest dziecko.** 

**6 Demo:** Umożliwia zademonstrowanie pacjentowi procedury akwizycji bez prześwietlenia **7 Powiadomienie o akcesoriach:** Pojawi się na interfejsie, jeśli nie używasz akcesorium pozycjonującego, które odpowiada wybranemu badaniu

**8 Wskaźnik gotowości:** 

- Czarny wskazuje, że urządzenie nie jest gotowe do akwizycji.
- Pomarańczowy wskazuje, że urządzenie przygotowuje się do akwizycji.
- Zielony wskazuje, że urządzenie jest gotowe do akwizycji.

**9 Ostrzeżenie:** Wskazuje, że musisz zapoznać się z dokumentem powiązanym**. 10 Promieniowanie jonizujące:** 

- Ostrzega o niebezpieczeństwie radiacji.
- Niebieski wskazuje, że promieniowanie jest włączone.
- Szary wskazuje, że promieniowanie nie jest włączone.

**11 Menu:** Zapewnia dostęp do następujących podmenu: Ustawienia ogólne, Ustawienia DICOM, Przywrócenie ustawień fabrycznych, Historia pacjenta, Zamknięcie / Restart, O.

### **Interfejs kontroli jakości badań cefalometrycznych dla środowiska stomatologicznego**

Interfejs kontroli jakości badań cefalometrycznych pozwala sprawdzić jakość uzyskanego obrazu (na przykład położenie pacjenta, centrowanie obrazu), aby umożliwić podjęcie decyzji o zaakceptowaniu lub odrzuceniu obrazu.

Ważne: Wyświetlany obraz służy wyłącznie celom informacyjnym. NIE używaj go do celów diagnostycznych.

*Rysunek 2 Interfejs kontroli jakości badań cefalometrycznych*

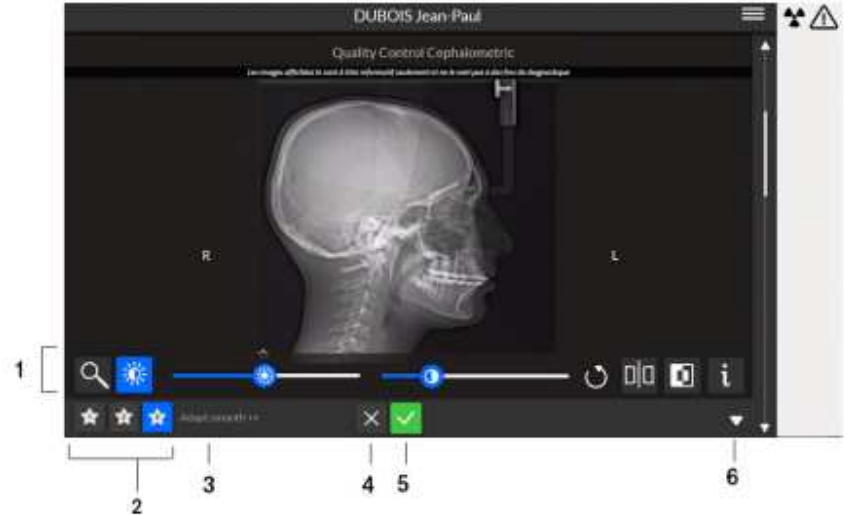

- **1 Przyciski manipulacyjne obrazu:** Zapewniają podstawowe funkcje analizy obrazu (zoom, jasność, suwak, reset, lustro, negatyw, informacje).
- **2 Preferowane przyciski widoku obrazu:** kliknij, aby zastosować ustawienia przetwarzania obrazu, które zostały wybrane podczas konfiguracji modułu CS Adapt.
- **3 Predefiniowane ustawienia obrazu CS Adapt:** Nazwa bieżącego ustawienia predefiniowanego CS Adapt zastosowanego do obrazu.
- **4** Jeśli nie jesteś zadowolony z uzyskanego obrazu, kliknij **X**. Następujące okno zostanie wyświetlone:

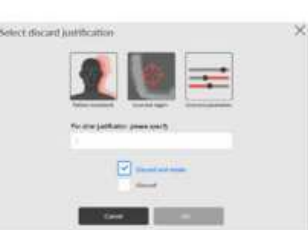

Wybierz jedną z wyświetlonych przyczyn lub wprowadź inne przyczyny w polu tekstowym. Aby powrócić do **Interfejsu badań 3D** i ponownie rozpocząć akwizycję, wybierz **Odrzuć i ponów próbę**, a następnie kliknij **OK**.

Aby powrócić do **CS Imaging** i rozpocząć nową akwizycję, wybierz **Odrzuć** i kliknij **OK**.

- **5** Jeśli jesteś zadowolony(-a) z uzyskanego obrazu i klikniesz v obraz zostanie automatycznie przeniesiony do **Okna obrazowania**.
- **6** Otwiera lub zamyka panel.

#### **Omówienie interfejsu listy roboczej DICOM**

Interfejs listy roboczej DICOM zawiera listę zaplanowanych badań pacjenta, którą można utworzyć ręcznie lub pobrać, aby uruchomić akwizycje 2D lub 3D.

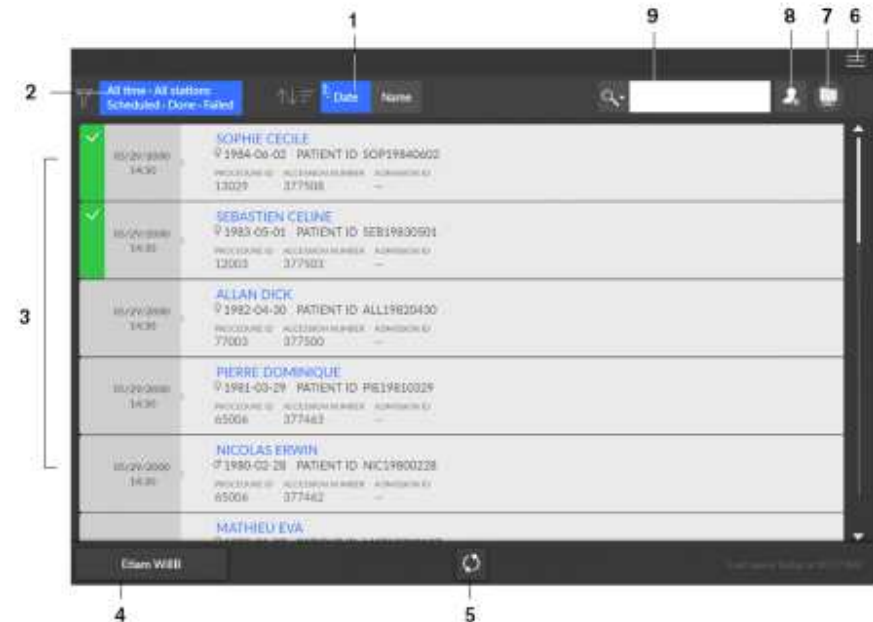

*Rysunek 3 Interfejs listy roboczej DICOM* 

- **1 Data:** Sortuje i rozmieszcza daty w porządku malejącym lub rosnącym.
- **Nazwa:** Sortuje i rozmieszcza nazwy w porządku malejącym lub rosnącym alfabetycznym. **2 Filtr listy roboczej:** Wyświetla wybór filtrów, które można wybrać i zgodnie z którymi
- serwer będzie pobierał i wyświetlał jako elementy listy roboczej.
- **3 Element listy roboczej:** Lista zaplanowanych badań pacjentów, znanych również jako kroki procedury.
- **4 Przycisk Serwer listy roboczej:** Wyświetla nazwę serwera, do którego wysyłasz zapytanie dla listy roboczej. Umożliwia przełączanie między serwerami.
- **5 Aktualizacja listy roboczej:** Aktualizuje lub odświeża elementy listy roboczej.
- **6 Menu główne listy roboczej:** Ustawienia ogólne, ustawienia DICOM, aktywacja licencji, narzędzia sprzętowe, zamykanie/ponowne uruchamianie.
- **7 Ikona ostrzeżenia**: Zmienia kolor na czerwony, jeśli wystąpił problem podczas rekonstrukcji obrazu lub jeśli obraz nabycia nie powiódł się.
- **8 Utwórz ręczny wpis:** Ręcznie tworzy nowe badanie pacjenta.
- **9 Wyszukiwarka:** Umożliwia wyszukiwanie badań/pacjentów.

### **Interfejs kontroli jakości badań cefalometrycznych dla środowiska DICOM**

Interfejs kontroli jakości badań cefalometrycznych dla środowiska DICOM pozwala sprawdzić jakość uzyskanego obrazu (na przykład położenie pacjenta, centrowanie obrazu), aby umożliwić podjęcie decyzji o zaakceptowaniu lub odrzuceniu obrazu.

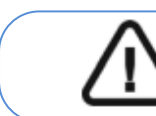

Ważne: Wyświetlany obraz służy wyłącznie celom informacyjnym. NIE używaj go do celów diagnostycznych.

*Rysunek 4 Interfejs kontroli jakości dla środowiska DICOM* 

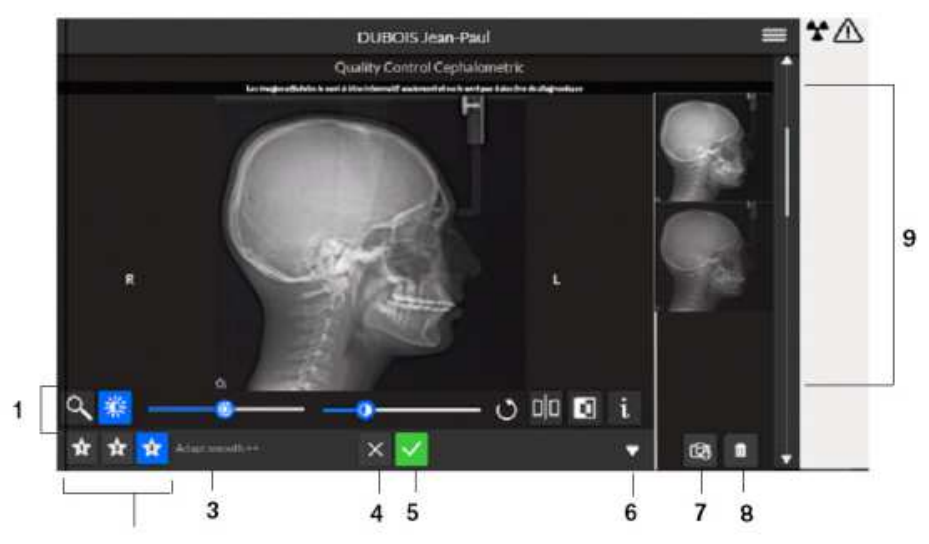

**1 Przyciski manipulacyjne obrazu:** Zapewniają podstawowe funkcje analizy obrazu (zoom, jasność, suwak, reset, lustro, negatyw, informacje).

**2 Preferowane przyciski widoku obrazu:** kliknij, aby zastosować ustawienia przetwarzania obrazu, które zostały wybrane podczas konfiguracji modułu CS Adapt.

**3 Predefiniowane ustawienia obrazu CS Adapt:** Nazwa bieżącego ustawienia predefiniowanego CS Adapt zastosowanego do obrazu.

**4** Jeśli nie jesteś zadowolony z uzyskanego obrazu, kliknij X. Następujące okno zostanie wyświetlone:

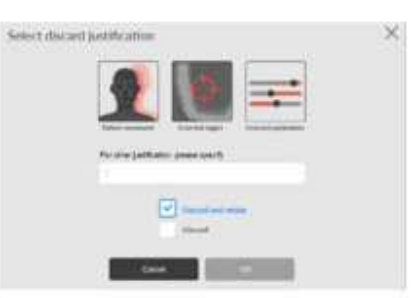

Wybierz jedną z wyświetlonych przyczyn lub wprowadź inne przyczyny w polu

tekstowym. Aby powrócić do Interfejsu badań i ponownie rozpocząć akwizycję, wybierz **Odrzuć i ponów próbę**, a następnie kliknij **OK**.

Aby powrócić do folderu pacjenta i rozpocząć nową akwizycję, wybierz **Odrzuć** i kliknij **OK**.

 Jeśli jesteś zadowolony(-a) z uzyskanego obrazu i klikniesz **odracz zostanie automatycznie** przeniesiony do **Okna obrazowania**.

- Otwiera lub zamyka panel.
- **Wyświetl kluczowe obrazy 2D:** Umożliwia dodanie kopii lub sekcji oryginalnego obrazu.
- **Usuń obrazy 2D:** Kliknij, aby odrzucić wszystkie obrazy.
- **Galeria:** Panel, w ramach którego są wyświetlane kopie obrazu.

### **4 Rozpoczęcie eksploatacji**

### **Włączanie urządzenia**

Zanim uruchomisz urządzenie sprawdź czy:

- Aparat został prawidłowo zainstalowany.
- Komputer jest włączony.

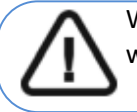

Ważne: Komputer musi by uruchomiony i gotowy do pracy przed włączeniem aparatu

Aby uruchomić urządzenie należy:

- 1. Wciśnij przycisk "ON" znajdujący się na kolumnie urządzenia.
- 2. Włącz urządzenie i odczekaj minutę na połączenie między urządzeniem CS 9600
- a stacją roboczą lub komputerem lekarza, które musi zostać utworzone.

3. Jeśli masz oprogramowanie do przetwarzania obrazu i zostało ono uruchomione przed nawiązaniem połączenia, następujące okno zostanie wyświetlone z komunikatem, że należy poczekać przed rozpoczęciem korzystania z oprogramowania:

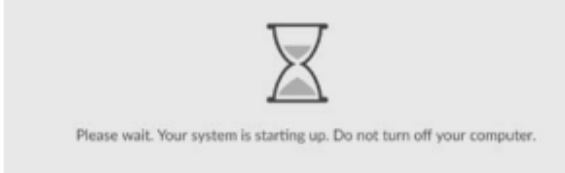

### **Włączanie stacji roboczej**

Aby włączyć stację roboczą, wykonaj następujące czynności: 1. Użyj klucza dostarczonego ze stacją roboczą, aby odblokować panel.

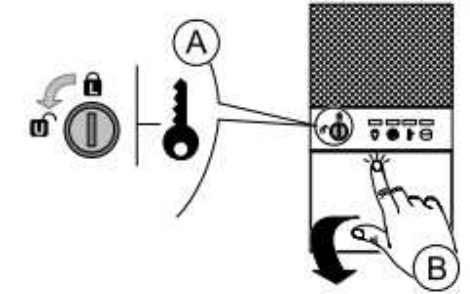

2. Naciśnij i puść klapkę, aby ją otworzyć.

3. Naciśnij przycisk ON / OFF, aby włączyć stację roboczą.

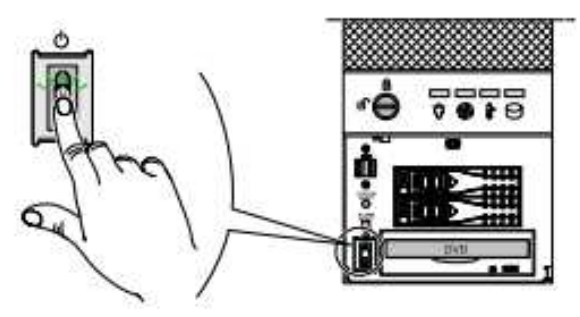

### **Reinicjalizacja systemu po włączeniu urządzenia**

Po każdym włączeniu urządzenia na panelu sterowania ekranu dotykowego i na ekranie stacji roboczej zostanie wyświetlone okno reinicjalizacji systemu. Kliknij Ok na panelu sterowania ekranu dotykowego, aby wykonać reinicjalizację systemu.

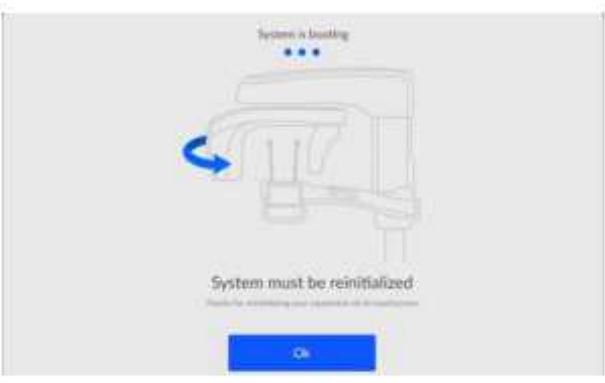

### **Dostęp do interfejsu akwizycji**

Aby uzyskać dostęp do interfejsu akwizycji, należy najpierw uzyskać dostęp do rekordu pacjenta lub utworzyć nowego pacjenta.

Możesz uzyskać dostęp do rekordu pacjenta lub utworzy nowego pacjenta za pomocą:

- CS Imaging (minimum wersja 8)
- Lista robocza (Worklista) DICOM

### **CS Imaging (środowisko stomatologiczne)**

Aby uzyskać dostęp do interfejsu akwizycji używając CS Imaging:

1. Na pulpicie komputera, kliknij dwukrotnie . Pojawi się **Przeglądarka pacjentów**.

2. W polu wyszukiwania  $\frac{|\mathcal{P}|}{|\mathcal{P}|}$ zacznij pisać, aby wyszukać kartę pacjenta LUB kliknij

obok pola wyszukiwania, aby utworzy nową kartę pacjenta.

3. Po wybraniu lub utworzeniu karty pacjenta, na pasku narzędzi przeglądarki kliknij $\Box$ , aby otworzyć aplikację. Okno przeglądarki pacjentów pozostanie otwarte i wyświetlone zostanie **Okno obrazowania**

4. W głównym pasku narzędzi, kliknij aby uruchomić interfejs **Akwizycji badań cefalometrycznych**.

Na ekranie panelu sterowania z ekranem dotykowym lub na głównym interfejsie komputera wyświetlana jest następująca ilustracja, jeśli:

- Stabilizatory głowicy na stałym ramieniu urządzenia znajdują się w pozycji podniesionej lub
- Zamontowane jest akcesorium do pozycjonowania.

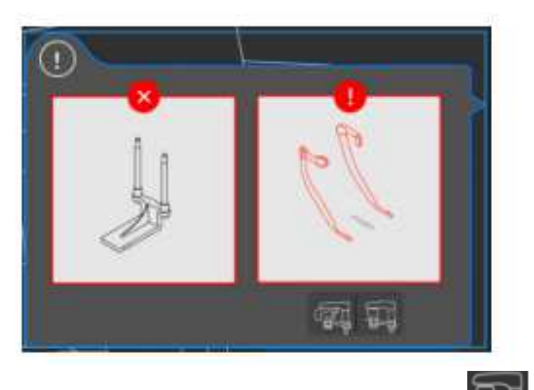

5 Na panelu sterowania z ekranem dotykowym naciśnij  $\mathbf{E}$ . Ramię obrotowe ustawi się do właściwej<br>pozycii pozycji.

6 Wykonaj następujące czynności:

• Jeśli stabilizatory głowy są pozycji podniesionej, pociągnij je na zewnątrz, aby je obniżyć.

• Usuń akcesoria pozycjonujące.

7 Ilustracja informacyjna zniknie z ekranu, a interfejs **Akwizycji badań cefalometrycznych** jest gotowy do użycia.

### **List robocza (Worklist) (środowisko Dicom)**

Aby uzyskać dostęp do interfejsu akwizycji z listy roboczej Dicom, wykonaj następujące kroki:

### **Tworzenie wpisu ręcznego**

Aby ręcznie utworzyć badanie pacjenta, wykonaj następujące czynności: 1. Włącz stację roboczą.

Lista robocza Dicom zostanie otwarta i wyświetlona na ekranie.

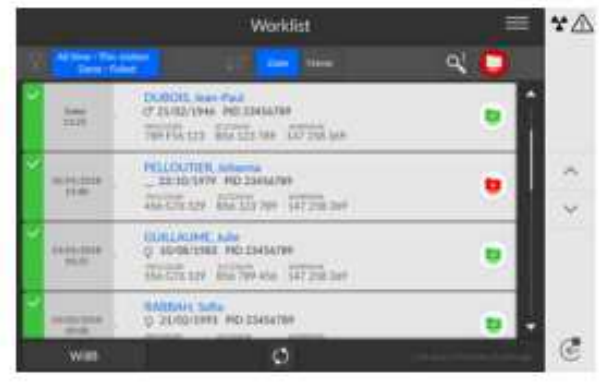

## 2. Kliknij  $\boxed{2}$

Zostanie wyświetlone okno dialogowe **Tworzenie nowego pacjenta**.

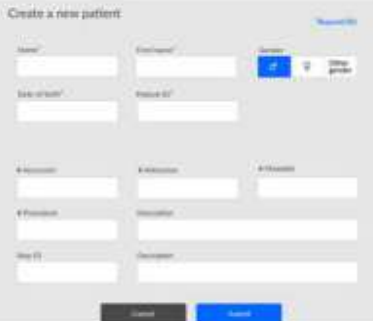

3. Wprowadź szczegóły elementu listy roboczej.

Imię, nazwisko, identyfikator pacjenta oraz numer akcesyjny lub identyfikator przyjęcia są obowiązkowe. 4. Kliknij ... **Automatical ...** 

Zostanie wyświetlony ekran Akwizycja obrazu.

#### 5. Kliknij aby uruchomić interfejs **Akwizycji badań cefalometrycznych**.

Aby uzyskać informacje na temat uzyskiwania obrazów w różnych programach, zobacz odpowiednie rozdziały.

#### **Pobieranie badań pacjenta**

Serwer listy roboczej zawiera listę zaplanowanych badań pacjenta, znanych również jako kroki procedury.

Aby pobrać listę badań pacjentów, wykonaj następujące kroki:

1. Włącz stację roboczą.

Lista robocza DICOM zostanie otwarta i wyświetlona na ekranie.

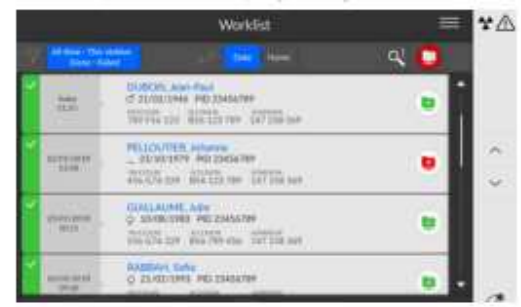

2. Kliknij . Pojawi się lista rozwijana.

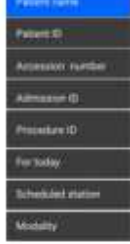

3. Kliknij dowolny z wyszukiwanych haseł na liście rozwijanej, aby go wybrać (na przykład Imię i nazwisko pacjenta).

4. Wprowadź ciąg wyszukiwania w polu tekstowym (na przykład "H" dla wszystkich nazw zawierających "H").

5. Naciśnij klawisz Enter na klawiaturze.

Wszystkie pasujące badania pacjenta są wyświetlane na ekranie.

Uwaga:

- Wyniki wyszukiwania mogą się różnić w zależności od tego, jak serwer interpretuje te zapytania z interfejsu akwizycji.

- Jeśli badanie pacjenta jest niedostępne (na przykład serwer listy roboczej jest niedostępny lub pacjent wymaga badania w nagłych wypadkach), można ręcznie utworzyć badanie pacjenta.

6. Kliknij nazwę pacjenta. Zostanie wyświetlone okno Akwizycja obrazu.

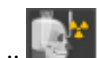

### 7. Kliknij aby uruchomić interfejs **Akwizycji badań cefalometrycznych**.

Aby uzyskać informacje na temat uzyskiwania obrazów w różnych programach, zobacz odpowiednie rozdziały.

### **Interfejs kontroli jakości**

Masz możliwość wyświetlania lub ukrywania interfejsu kontroli jakości.

1. Kliknij  $\Box$ , aby otworzyć okno Menu.

2. Kliknij pozycję **Ustawienia ogólne**.

W oknie Preferencje użytkownika:

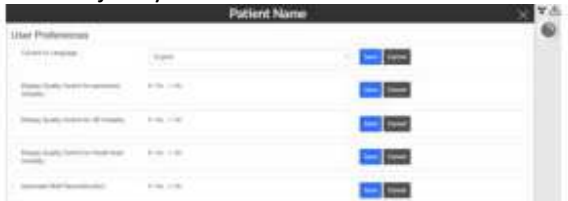

3. Wybierz pozycję **Tak**, a następnie kliknij przycisk **Zapisz**, aby wyświetlić interfejs kontroli jakości.

4. Wybierz pozycję **Nie**, a następnie kliknij przycisk **Zapisz**, aby ukryć interfejs kontroli jakości.

### **Wyłączanie urządzenia**

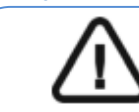

**Ważne: NIE wyłączaj urządzenia za pomocą głównego źródła zasilania. Użyj przycisku ON / OFF na urządzeniu.** 

### **Wyłączanie stacji roboczej**

Aby wyłączyć stację roboczą, wykonaj następujące czynności:

1. Kliknij przycisk Menu w interfejsie akwizycji.

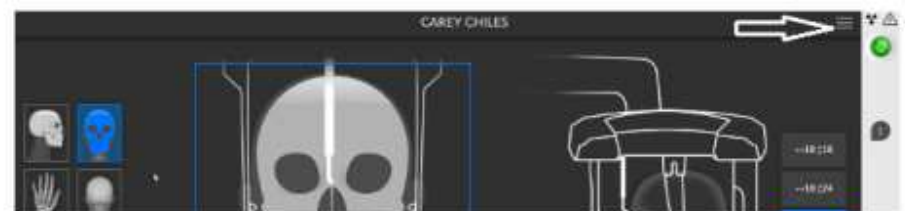

2. Wybierz zamknięcie/ponowne uruchomienie. Zostanie wyświetlane:

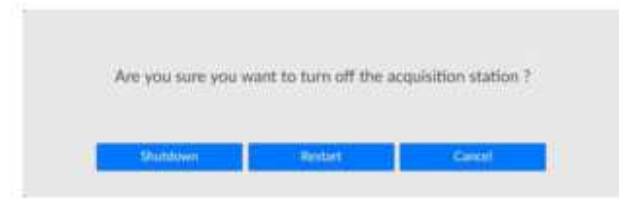

3. Wybierz Zamknięcie (Shutdown).

### **Zwiększanie żywotności lampy rentgenowskiej**

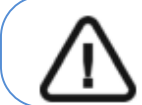

**Ważne:** Aby wydłużyć żywotności lampy rentgenowskiej, należy wykonać następujące czynności przed pierwszym użyciem lub gdy urządzenie nie było używane przez miesiąc.

Aby wydłużyć żywotność lampy rentgenowskiej, wykonaj następujące czynności:

- 1. W interfejsie **Akwizycji badań panoramicznych**, wybierz **panel parametrów**.
- 2. Wybierz następującą serię ustawień parametrów:
- 70 kV 6.3 mA
- 80 kV 10 mA
- 85 kV 10 mA
- 120 kV 8 mA (jeśli ta opcja jest dostępna)
- 3. Opuść pokój rentgenowski i zamknij drzwi. Dla każdego ustawienia parametru, na pilocie

RTG naciśnij i przytrzymaj przycisk, aby uruchomić ekspozycję

Urządzenie jest teraz gotowe do użycia.

### **5 Stosowanie u dzieci: Instrukcja bezpieczeństwa**

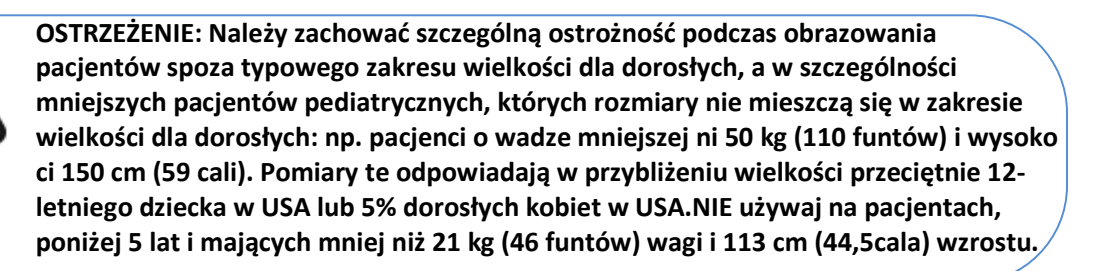

Używanie urządzeń i ustawień ekspozycji przeznaczonych dla osób dorosłych o średniej wielkości o średniej wielkości może spowodować nadmierne i niepotrzebne narażenie na promieniowanie u mniejszego pacjenta. Ekspozycja na promieniowanie jonizujące jest szczególnym problemem dla pacjentów pediatrycznych, ponieważ:

- Młodsi pacjenci są bardziej wrażliwi na promieniowanie niż (ryzyko raka na dawkę jednostkową promieniowania jonizującego jest wyższe dla młodszych pacjentów).
- Młodsi pacjenci mają dłuższy oczekiwany czas życia, nad którym występujące efekty ekspozycji promieniowania mogą objawiać się jako rak.

Aby zwiększyć bezpieczeństwo pacjentów, obrazowanie powinno być uzasadnione i zoptymalizowane pod kątem obrazowania rentgenowskiego. Badania rentgenowskie powinny:

• Być zlecane tylko wtedy, gdy jest to niezbędne ze względów diagnostycznych i medycznych oraz gdy korzyści przewyższają ryzyko.

• Należy stosować techniki o najniższej dawce promieniowania, która nadal zapewnia odpowiednią jakość obrazu do diagnozy/interwencji.

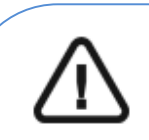

**Ważne: Aby zmniejszyć ryzyko nadmiernego narażenia na promieniowanie, należy postępować zgodnie z zasadą tak niskiego promieniowania, jak rozsądnie osiągalne (ALARA) i spróbować zredukować dawkę promieniowania do ilości niezbędnej do uzyskania obrazów klinicznie wystarczających.** 

**Należy rozważyć bilans ekspozycji promieniowania i jakości obrazu dla pożądanego zadania klinicznego. Użytkownik ponosi odpowiedzialność za określenie ostatecznych ustawie urządzenia w celu uzyskania niezbędnej jako ci obrazu.**

### **Cechy i instrukcje specyficzne dla urządzenia**

Cs 9600 oferuje następujące funkcje projektowe i instrukcje, które umożliwiają bezpieczniejsze korzystanie z naszego urządzenia u pacjentów pediatrycznych.

### **Wybór rozmiaru pacjenta**

Dwie najmniejsze ikony wielkości pacjenta (**) w 1999** reprezentują wartości ekspozycji dla dzieci i

u młodzieży.

Wielkość obu pacjentów wiąże się ze zmniejszonymi wartościami kV/mA, co może zmniejszać dawkę Związaną z tymi parametrami ekspozycji.

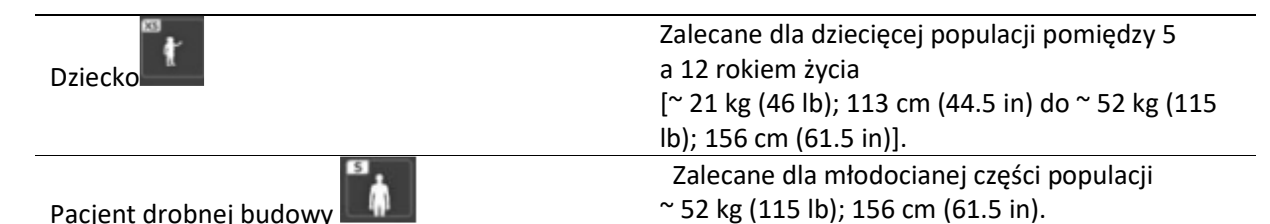

#### **Wybór trybu obrazowania**

Zgodnie z najnowszymi zaleceniami dotyczącymi dawkowania z Amerykańskiej Akademii Radiologii Ustnej i Szczękowo-Twarzowej, jeśli można użyć protokołu niskiej dawki do zadania diagnostycznego, który wymaga rozdzielczości, należy go używać.

Tryb obrazowania "szybki"  $\Box$  dostepny we wszystkich trybach zmniejsza dawke, parametrów naświetlania.

### **Wybór pola obrazowania**

Redukując pole obrazowania rentgenowskiego na dzieciach i nastolatkach, zmniejsza się narażony obszar, co zmniejsza dawkę otrzymywaną przez pacjenta. Sugerujemy wybrać pole obrazowania dostosowane do wielkości głowy pacjenta:

- Specjalnie dla dzieci i młodzieży, należy użyć dwóch najmniejszych rozmiarów FoV zamiast 26x24.
- Szczególnie ograniczyć FoV dla terapii przechwytujących dla dzieci poniżej 12 lat do 18x18.
- W leczeniu młodzieży należy ograniczyć FoV do 18x18 lub maksymalnie 18x24.

#### **Informacje o dawce promieniowania rentgenowskiego**

Podczas ustawiania parametrów ekspozycji szacowana emisja promieniowania rentgenowskiego będzie wyświetlana w interfejsie akwizycji, aby można było ocenić, czy korzyści z obrazowania rentgenowskiego przeważają nad ryzykiem.

Reprezentatywna informacja o dawce powiązana z każdym badaniem radiologicznym w CS 9600 i odpowiadającym mu rozmiarem pacjenta znajduje się w dokumencie Safety, Regulatory and Technical Specifications User Guide (SMA17).

#### **Dodatkowe funkcje upraszczające obrazowanie rentgenowskie dzieci i młodzieży**

Poniższe funkcje pomogą uprościć obrazowanie rentgenowskie dzieci i młodzieży:

• Dzieci i młodzież mogą być bardziej stabilne i spokojne w pozycji siedzącej. Model CS 9600 można opuścić w dół, aby uzyskać ekspozycję w pozycji siedzącej.

- Aby umożliwić prawidłowe pozycjonowanie pacjenta pediatrycznego oraz w zależności od wielko ci pacjenta, można użyć zagryzaka 3D dla dzieci zamiast standardowego zagryzaka 3D.
- Możesz użyć  $\left|\mathbb{G}_{\mathbb{P}^{\text{M}}} \right|$ , aby uruchomić cykl testowy bez promieniowania w dowolnym momencie, aby wykonać wstępną demonstracje badania w celu uspokojenia pacjenta.
- Pozycjonowanie twarzą w twarz pomaga zminimalizować obawy dzieci/młodzieży o ograniczoną przestrzeń w urządzeniu.

#### **Referencje dla optymalizacji pediatrycznej**

Poniższe źródła dostarczają informacji na temat obrazowania dziecięcego, bezpieczeństwa promieniowania i bezpieczeństwa radiologicznego dla stomatologicznych aparatów tomografii komputerowej:

• Strona internetowa FDA poświęcona obrazowaniu rentgenowskim dla dzieci: https://www.fda.gov/radiationemittingproducts/radiationemittingproductsandprocedures/medicalimaging/ucm298899.htm

• strona internetowa FDA poświęcona stożkowej tomografii komputerowej: https://www.fda.gov/Radiation-EmittingProducts/RadiationEmittingProductsandProcedures/MedicalImaging/MedicalX-Rays/ucm315011.htm

Dodatkowe zalecenia dotyczące bezpieczniejszego i skuteczniejszego obrazowania pacjentów pediatrycznych są dostarczane przez Alliance for Radiation Safety in Pediatric Imaging (Image Gently Alliance): www.imagegently.org

#### **Kontrola jakości**

Aby upewnić się, że urządzenie działa prawidłowo w całym zakresie wielkości pacjenta, do którego może być używane, należy postępować zgodnie z zaleceniami podanymi w rozdziale **Konserwacja** tego podręcznika.

### **6 Akwizycja Obrazów cefalometrycznych**

### **Akwizycja zdjęć bocznych**

### **Ustawianie parametrów akwizycji**

Aby ustawić parametry akwizycji, wykonaj następujące kroki:

1. W Interfejsie akwizycji badań cefalometrycznych, wybierz program boczny i dodpowiedni format obrazu

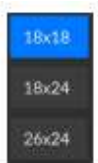

2 Wybierz typ pacjenta:

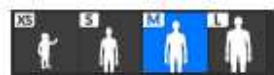

- Dziecko
- Dorosły: drobny, standardowy, masywny

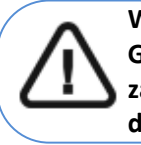

**Ważne: Patrz CS 9600 Safety, Regulatory and Technical Specifications User Guide (SMA17) dla informacji o ochronie radiologicznej i zaleceniach związanych z wyborem typu pacjenta szczególnie jeśli pacjentem jest dziecko.** 

3. Jeżeli domyślne ustawienia nie pasują do pacjenta, Kliknij **wydu** w panelu ustawień, aby otworzyć i

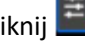

ustawić właściwe parametry. Aby zapisać nowe parametry, kliknij

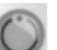

4. Jeśli wskaźnik gotowości **wodor** pozostanie czarny, nie będziesz mógł wykonać akwizycji. Kliknij **1.** Zostanie wyświetlona ilustracja pokazująca czynności, które należy wykonać:

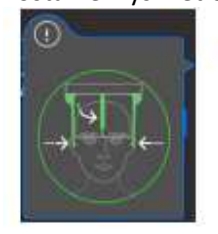

Przycisk zmieni kolor na zielony **OD** gdy wykonasz powyższe instrukcje.

#### **Przygotowanie i pozycjonowanie pacjenta dorosłego i pediatrycznego**

Aby przygotować i ustawić pacjenta, wykonaj następujące kroki: 1. Poproś pacjenta, aby usunął wszelkie metalowe obiekty.

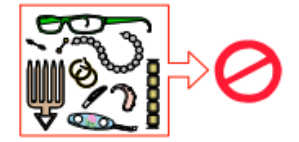

2. Poproś pacjenta, aby założył ołowiany fartuch. Upewnij się, że leży on gładko na ramionach pacjenta.

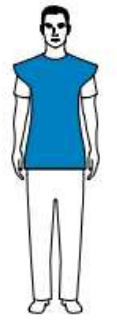

- 3. Obróć stabilizatory głowy do właściwej pozycji.
- 4. Pociągnij za **górną część** stabilizatorów głowy, aby je rozsunąć.

**Ważne: Pozycjonery głowy nie rozsuną się, jeżeli pociągniesz za dolną ich część.** 

- 5. Poproś pacjenta, aby:
	- Przesunął się do przodu
	- Stanął wyprostowany.
	- Umieść uszy pomiędzy wkładkami dousznymi.

大人の

6. Na panelu sterowania ekranu dotykowego, naciśnij i przytrzymaj , aż wkładki douszne znajdą się dokładnie na poziomie otworów słuchowych.

7. Załóż osłonki jednorazowe na wkładki douszne

8. Delikatnie pchnij górną część stabilizatora głowy, aby rozsunąć i dopasować obie wkładki douszne do otworów słuchowych obojga uszu.

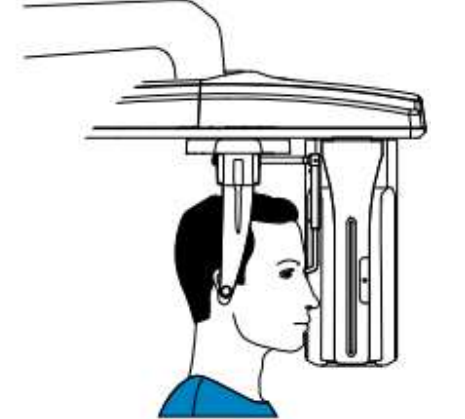

9. Opuść pozycjoner nosa do pozycji pionowej.

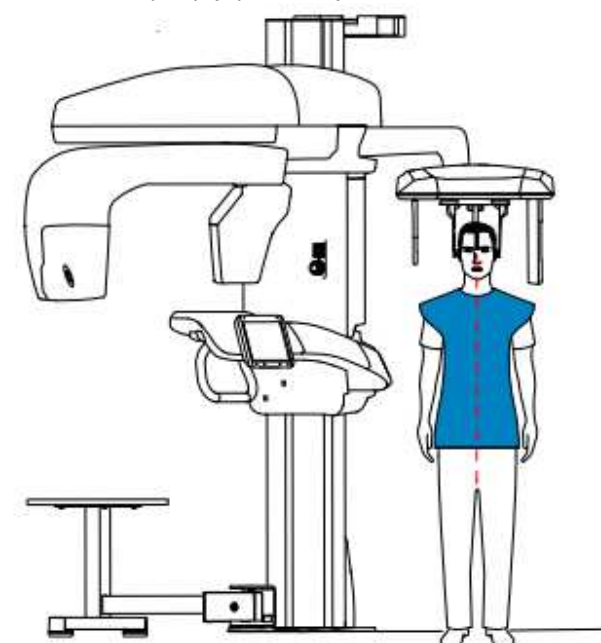

10. Użyj wskaźnika pozycjonowania Frankfurt jako wizualnej pomocy do właściwego pochylenia głowy pacjenta zgodnie z płaszczyzną frankfurcką.

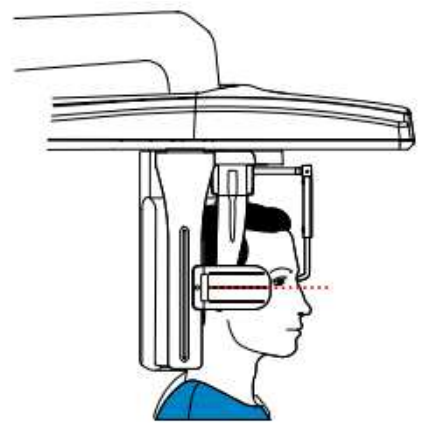

### **Uruchomienie ekspozycji**

Aby wykonać ekspozycję promieniowania: 1. Opuść gabinet radiologiczny, zamknij za sobą drzwi. Przez cały czas trwania emisji promieniowania miej wzrokowy kontakt z pacjentem.

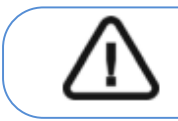

**WAŻNE: Aby przerwać emisję promieniowania w przypadku jakichkolwiek problemów zwolnij przycisk zdalnej ekspozycji oraz wyłącz aparat wyłącznikiem bezpieczeństwa.** 

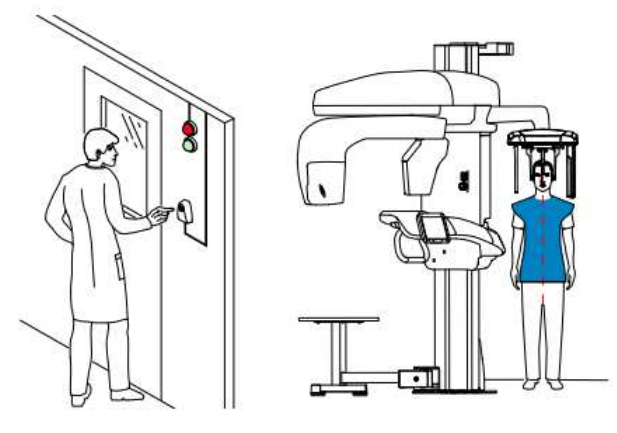

2. Wykonaj ekspozycję używając zewnętrznego sterownika ekspozycji:

• Przyciśnij przycisk na sterowniku i trzymaj go do zakończenia emisji promieniowania co zostanie potwierdzone na ekranie komunikatem "Release Switch".

•  $\hat{P}$  stanie się żółty  $\hat{P}$  i będzie słychać ostrzegawczy dźwięk oznaczający emisję promieniowania.

• Detektor położenia akcesoriów zmieni kolor podczas emisji promieniowania.

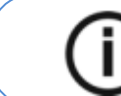

Uwaga: Będziesz mógł obserwować pacjenta "na żywo" na stacji roboczej w czasie akwizycji.

Po zakończeniu akwizycji na ekranie pojawi się uzyskany obraz.

3. Sprawdź jakość obrazu:

• Jeśli jesteś zadowolony, Kliknij Zatwierdź (Validate). Obraz zostanie przetransferowany do okna obrazów.

• Jeśli nie jesteś zadowolony, kliknij Odrzuć (Discard) i ponownie uruchom rentgen za pomocą pilota.

4. Po zakończeniu badania wykonaj następujące czynności:

- Rozsuń stabilizatory skroniowe, podnieś stabilizator nosa i uwolnij pacjenta.
- Zwróć metalowe przedmioty pacjentowi.
- Usuń jednorazowe osłonki.

### **Informacja o dawkach promieniowania Zgodność z dyrektywą EURATOM 97/43**

Klikając prawym przyciskiem myszki na zdjęciu można wyświetlić szacunkową wartość wyemitowanej dawki promieniowania jaka otrzymał pacjent. Na postawie tych informacji możesz obliczyć faktyczną wartość dawki jaką otrzymał pacjent dla każdego zdjęcia.

Wartość emisji dawki jest wyrażona w mGy.cm<sup>2</sup>. Ta dawka jest mierzona na zewnętrznej krawędzi głównego kolimatora. Rozbieżność dawki wyświetlonej może się różnić od rzeczywistej o +/-30%.

### **Akwizycja zdjęć przednich i tylnych (AP i PA) dla pacjentów dorosłych i pediatrycznych**

### **Ustawianie parametrów akwizycji**

Aby ustawić parametry akwizycji, wykonaj następujące kroki:

- 1. W Interfejsie akwizycji badań cefalometrycznych, wybierz program przedni .
- 2. Jeśli potrzebujesz możesz też wybrać program tylny .
- 3. Wybierz pole obrazowania.

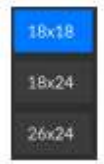

4 Wybierz typ pacjenta:

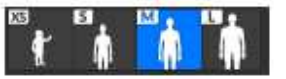

- Dziecko
- Dorosły: drobny, standardowy, masywny

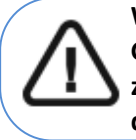

**Ważne: Patrz CS 9600 Safety, Regulatory and Technical Specifications User Guide (SMA17) dla informacji o ochronie radiologicznej i zaleceniach związanych z wyborem typu pacjenta szczególnie jeśli pacjentem jest dziecko.** 

5. Jeżeli domyślne ustawienia nie pasują do pacjenta, Kliknij **wydu** w panelu ustawień, aby otworzyć i

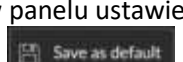

ustawić właściwe parametry. Aby zapisać nowe parametry, kliknij

6. Jeśli wskaźnik gotowości pozostanie czarny, nie będziesz mógł wykonać akwizycji. Kliknij **19**. Zostanie wyświetlona ilustracja pokazująca czynności, które należy wykonać:

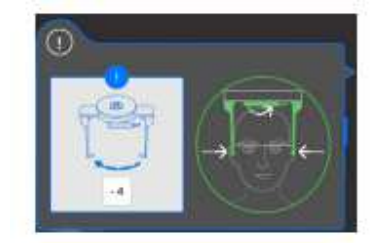

Przycisk zmieni kolor na zielony **OD** gdy wykonasz powyższe instrukcje.

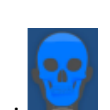

#### **Przygotowanie i pozycjonowanie pacjenta dorosłego i pediatrycznego**

Aby przygotować i ustawić pacjenta, wykonaj następujące kroki: 1. Poproś pacjenta, aby usunął wszelkie metalowe obiekty.

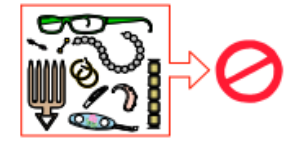

2. Poproś pacjenta, aby założył ołowiany fartuch. Upewnij się, że leży on gładko na ramionach pacjenta.

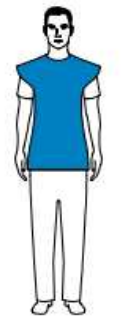

- 3. Obróć stabilizatory głowy do właściwej pozycji.
- 4. Pociągnij za górną część stabilizatorów głowy, aby je rozsunąć.

**Ważne: Pozycjonery głowy nie rozsuną się, jeżeli pociągniesz za dolną ich część.** 

- 5. Poproś pacjenta, aby:
	- Przesunął się do przodu
	- Stanął wyprostowany.
	- Umieść uszy pomiędzy wkładkami dousznymi.

大人の

6. Na **panelu sterowania ekranu dotykowego**, naciśnij i przytrzymaj , aż wkładki douszne znajdą się dokładnie na poziomie otworów słuchowych.

7. Załóż osłonki jednorazowe na wkładki douszne

8. Delikatnie pchnij górną część stabilizatora głowy, aby rozsunąć i dopasować obie wkładki douszne do otworów słuchowych obojga uszu.

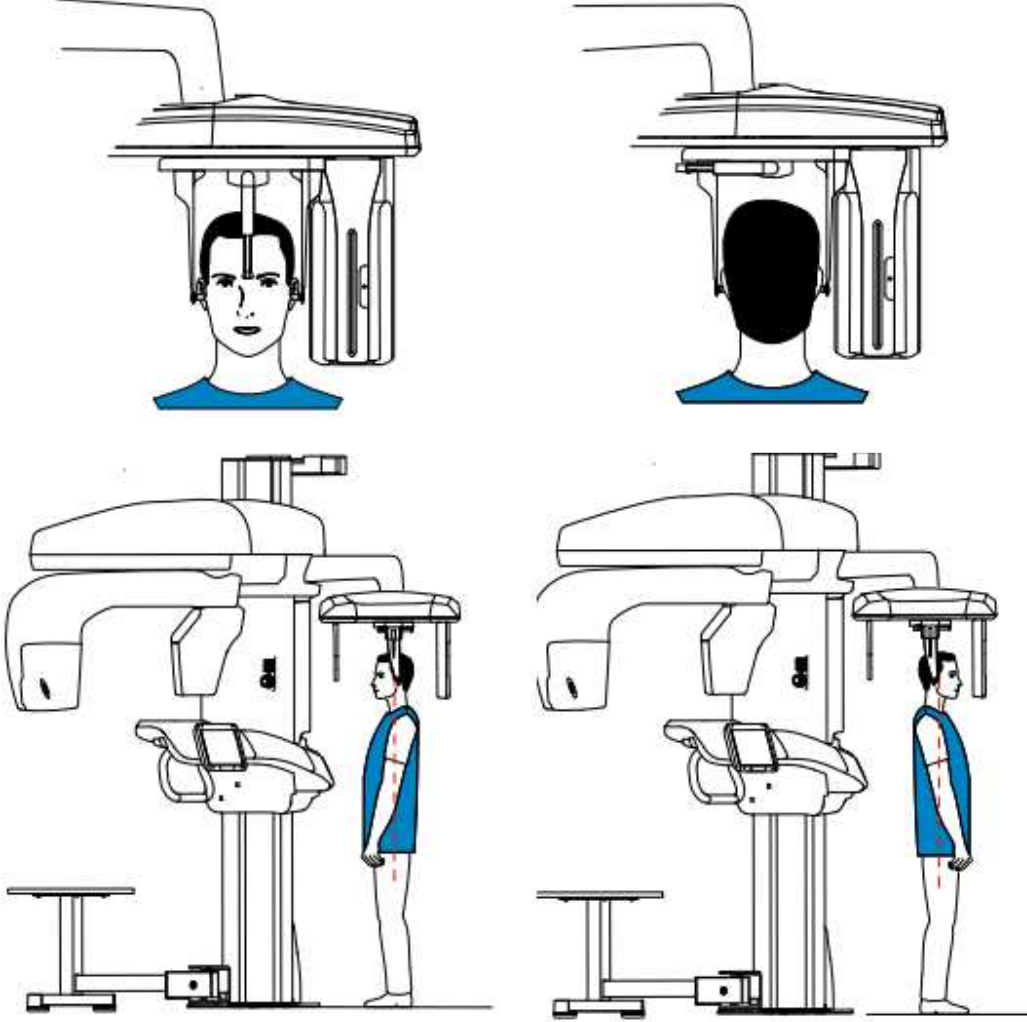

### **Uruchomienie ekspozycji**

Aby wykonać ekspozycję promieniowania:

1. Opuść gabinet radiologiczny, zamknij za sobą drzwi. Przez cały czas trwania emisji promieniowania miej wzrokowy kontakt z pacjentem.

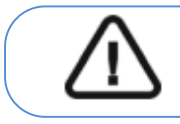

**WAŻNE: Aby przerwać emisję promieniowania w przypadku jakichkolwiek problemów zwolnij przycisk zdalnej ekspozycji oraz wyłącz aparat wyłącznikiem bezpieczeństwa.** 

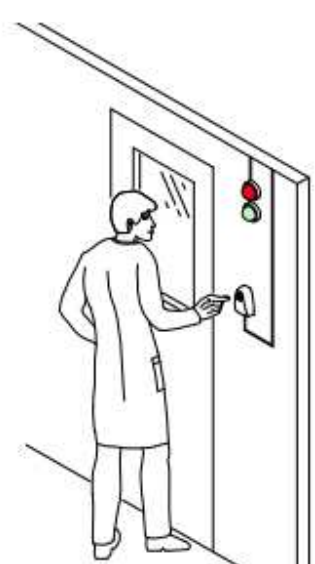

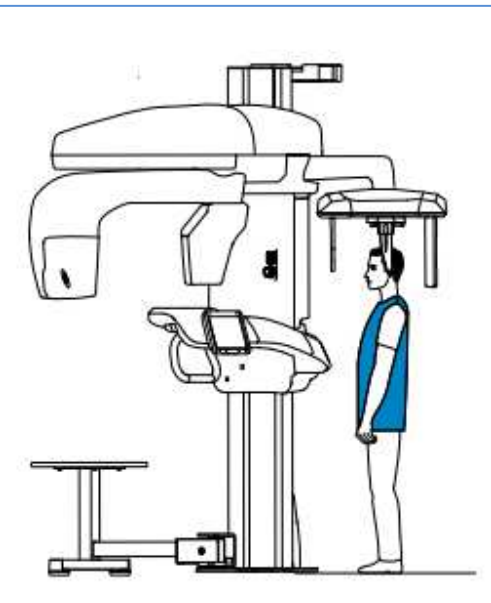

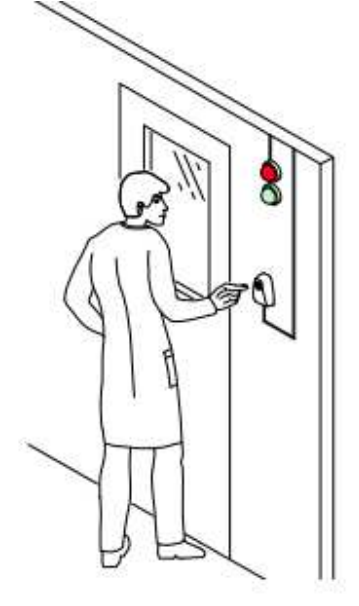

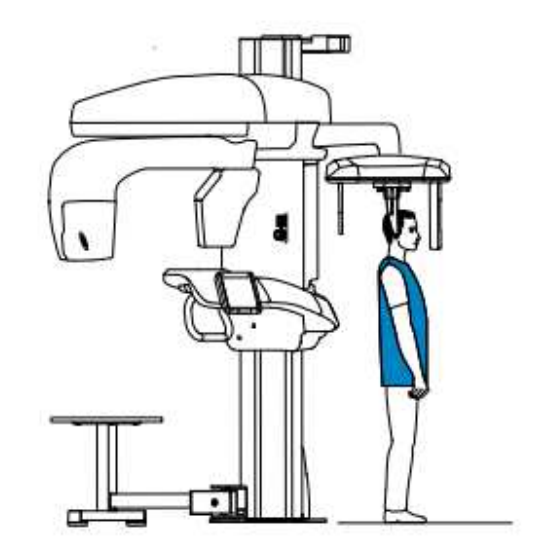

- 2. Wykonaj ekspozycję używając zewnętrznego sterownika ekspozycji:
	- Przyciśnij przycisk na sterowniku i trzymaj go do zakończenia emisji promieniowania co zostanie potwierdzone na ekranie komunikatem "Release Switch".
		-
	- $\overset{\bullet\bullet}{\mathcal{H}}$  stanie się żółty  $\overset{\bullet\bullet}{\mathcal{H}}$  i będzie słychać ostrzegawczy dźwięk oznaczający emisję promieniowania.
	- Detektor położenia akcesoriów zmieni kolor podczas emisji promieniowania.

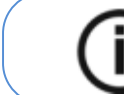

Uwaga: Będziesz mógł obserwować pacjenta "na żywo" na stacji roboczej w czasie akwizycji.

Po zakończeniu akwizycji na ekranie pojawi się uzyskany obraz.

- 3. Sprawdź jakość obrazu:
	- Jeśli jesteś zadowolony, kliknij **Zatwierdź** (Validate). Obraz zostanie przetransferowany do okna obrazów.
	- Jeśli nie jesteś zadowolony, kliknij **Odrzuć** (Discard) i ponownie uruchom rentgen za pomocą pilota.
- 4. Po zakończeniu badania wykonaj następujące czynności:
	- Rozsuń stabilizatory skroniowe, podnieś stabilizator nosa i uwolnij pacjenta.
	- Zwróć metalowe przedmioty pacjentowi.
	- Usuń jednorazowe osłonki.

#### **Informacja o dawkach promieniowania**

#### **Zgodność z dyrektywą EURATOM 97/43**

Klikając prawym przyciskiem myszki na zdjęciu można wyświetlić szacunkową wartość wyemitowanej dawki promieniowania jaka otrzymał pacjent. Na postawie tych informacji możesz obliczyć faktyczną wartość dawki jaką otrzymał pacjent dla każdego zdjęcia.

Wartość emisji dawki jest wyrażona w mGy.cm<sup>2</sup>. Ta dawka jest mierzona na zewnętrznej krawędzi głównego kolimatora. Rozbieżność dawki wyświetlonej może się różnić od rzeczywistej o +/-30%.

### **Akwizycja zdjęć skośnych dla pacjentów dorosłych i pediatrycznych**

#### **Ustawianie parametrów akwizycji**

Aby ustawić parametry akwizycji, wykonaj następujące kroki:

1. W Interfejsie akwizycji badań cefalometrycznych, wybierz program skośny i dopowiedni format obrazu

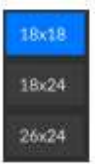

2 Wybierz typ pacjenta:

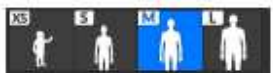

• Dziecko

• Dorosły: drobny, standardowy, masywny

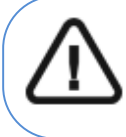

**Ważne: Patrz CS 9600 Safety, Regulatory and Technical Specifications User Guide (SMA17) dla informacji o ochronie radiologicznej i zaleceniach związanych z wyborem typu pacjenta szczególnie jeśli pacjentem jest dziecko.** 

3. Jeżeli domyślne ustawienia nie pasują do pacjenta, Kliknij **w panelu ustawień, aby otworzyć i** 

ustawić właściwe parametry. Aby zapisać nowe parametry, kliknij

4. Jeśli wskaźnik gotowości pozostanie czarny, nie będziesz mógł wykonać akwizycji. Kliknij **1.** Zostanie wyświetlona ilustracja pokazująca czynności, które należy wykonać:

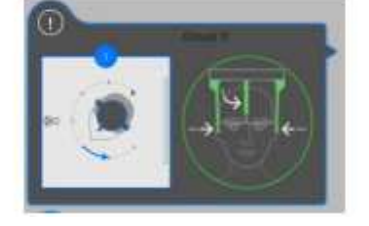

Przycisk zmieni kolor na zielony gdy wykonasz powyższe instrukcje.

#### **Przygotowanie i pozycjonowanie pacjenta dorosłego i pediatrycznego**

Aby przygotować i ustawić pacjenta, wykonaj następujące kroki: 1. Poproś pacjenta, aby usunął wszelkie metalowe obiekty.

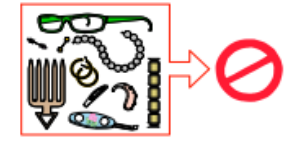

2. Poproś pacjenta, aby założył ołowiany fartuch. Upewnij się, że leży on gładko na ramionach pacjenta.

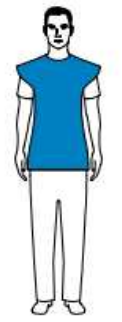

- 3. Obróć stabilizatory głowy do właściwej pozycji.
- 4. Pociągnij za górną część stabilizatorów głowy, aby je rozsunąć.

**Ważne: Pozycjonery głowy nie rozsuną się, jeżeli pociągniesz za dolną ich część.** 

- 5. Poproś pacjenta, aby:
	- Przesunął się do przodu
	- Stanął wyprostowany.
	- Umieść uszy pomiędzy wkładkami dousznymi.

6. Na panelu sterowania ekranu dotykowego, naciśnij i przytrzymaj , aż wkładki douszne znajdą się dokładnie na poziomie otworów słuchowych.

八八  $\overline{v}$ 

7. Załóż osłonki jednorazowe na wkładki douszne

8. Delikatnie pchnij górną część stabilizatora głowy, aby rozsunąć i dopasować obie wkładki

douszne do otworów słuchowych obojga uszu.

9. Opuść pozycjoner nosa do pozycji pionowej.

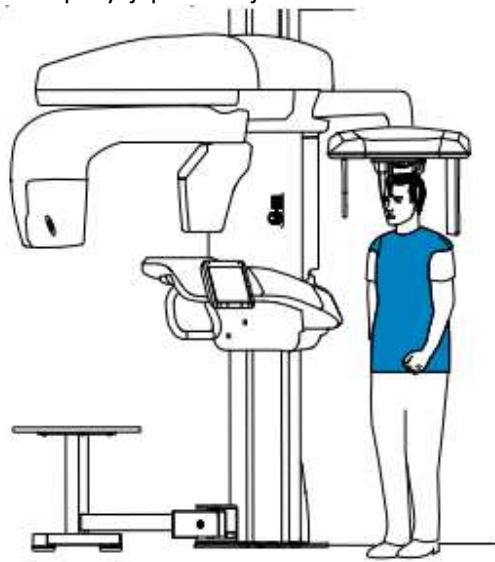

#### Uruchomienie ekspozycji

Aby wykonać ekspozycję promieniowania:

1. Opuść gabinet radiologiczny, zamknij za sobą drzwi. Przez cały czas trwania emisji promieniowania miej wzrokowy kontakt z pacjentem.

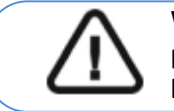

**WAŻNE: Aby przerwać emisję promieniowania w przypadku jakichkolwiek problemów zwolnij przycisk zdalnej ekspozycji oraz wyłącz aparat wyłącznikiem bezpieczeństwa.** 

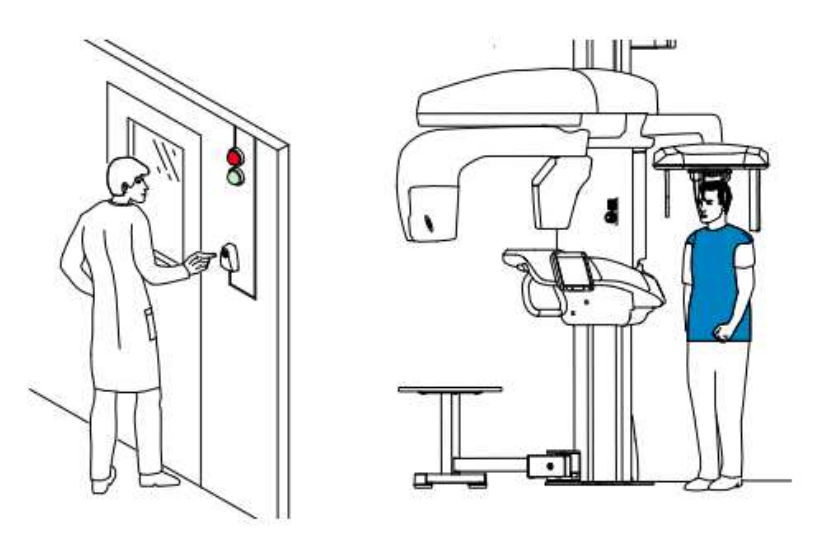

2. Wykonaj ekspozycję używając zewnętrznego sterownika ekspozycji:

• Przyciśnij przycisk na sterowniku i trzymaj go do zakończenia emisji promieniowania co zostanie potwierdzone na ekranie komunikatem "Release Switch".

•  $\frac{1}{2}$  stanie się żółty  $\left(\frac{1}{2}\right)$  i będzie słychać ostrzegawczy dźwięk oznaczający emisję promieniowania.

• Detektor położenia akcesoriów zmieni kolor podczas emisji promieniowania.

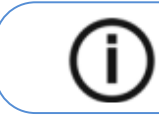

**Uwaga:** Będziesz mógł obserwować pacjenta "na żywo" na stacji roboczej w czasie akwizycji.

Po zakończeniu akwizycji na ekranie pojawi się uzyskany obraz.

- 3. Sprawdź jakość obrazu:
	- Jeśli jesteś zadowolony, Kliknij Zatwierdź (Validate). Obraz zostanie przetransferowany do okna obrazów.
	- Jeśli nie jesteś zadowolony, kliknij Odrzuć (Discard) i ponownie uruchom rentgen za pomocą pilota.
- 4. Po zakończeniu badania wykonaj następujące czynności:
	- Rozsuń stabilizatory skroniowe, podnieś stabilizator nosa i uwolnij pacjenta.
	- Zwróć metalowe przedmioty pacjentowi.
	- Usuń jednorazową osłonkę.

#### **Informacja o dawkach promieniowania**

#### **Zgodność z dyrektywą EURATOM 97/43**

Klikając prawym przyciskiem myszki na zdjęciu można wyświetlić szacunkową wartość wyemitowanej dawki promieniowania jaka otrzymał pacjent. Na postawie tych informacji możesz obliczyć faktyczną wartość dawki jaką otrzymał pacjent dla każdego zdjęcia.

Wartość emisji dawki jest wyrażona w mGy.cm<sup>2</sup>. Ta dawka jest mierzona na zewnętrznej krawędzi głównego kolimatora. Rozbieżność dawki wyświetlonej może się różnić od rzeczywistej o +/-30%.

### **Akwizycja zdjęć osiowych czaszki dla pacjentów dorosłych i pediatrycznych**

### **Ustawianie parametrów akwizycji**

Aby ustawić parametry akwizycji, wykonaj następujące kroki:

1. W Interfejsie akwizycji badań cefalometrycznych, wybierz program osiowy i odpowiedni format obrazu

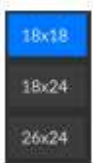

2 Wybierz typ pacjenta:

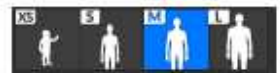

• Dziecko

• Dorosły: drobny, standardowy, masywny

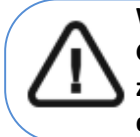

**Ważne: Patrz CS 9600 Safety, Regulatory and Technical Specifications User Guide (SMA17) dla informacji o ochronie radiologicznej i zaleceniach związanych z wyborem typu pacjenta szczególnie jeśli pacjentem jest dziecko.** 

3. Jeżeli domyślne ustawienia nie pasują do pacjenta, Kliknij **wy** panelu ustawień, aby otworzyć i

ustawić właściwe parametry. Aby zapisać nowe parametry, kliknij

4. Jeśli wskaźnik gotowości pozostanie czarny, nie będziesz mógł wykonać akwizycji. Kliknij **1.** Zostanie wyświetlona ilustracja pokazująca czynności, które należy wykonać:

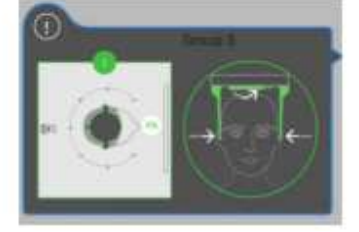

Przycisk zmieni kolor na zielony gdy wykonasz powyższe instrukcje.

#### **Przygotowanie i pozycjonowanie pacjenta dorosłego i pediatrycznego**

Aby przygotować i ustawić pacjenta, wykonaj następujące kroki: 1. Poproś pacjenta, aby usunął wszelkie metalowe obiekty.

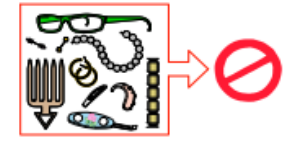

2. Poproś pacjenta, aby założył ołowiany fartuch. Upewnij się, że leży on gładko na ramionach pacjenta.

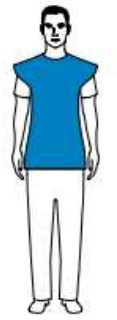

- 3. Obróć stabilizatory głowy do właściwej pozycji.
- 4. Pociągnij za górną część stabilizatorów głowy, aby je rozsunąć.

**Ważne: Pozycjonery głowy nie rozsuną się, jeżeli pociągniesz za dolną ich część.** 

- 5. Poproś pacjenta, aby:
	- Przesunął się do przodu
	- Stanął wyprostowany.
	- Umieść uszy pomiędzy wkładkami dousznymi.

大人の

6. Na panelu sterowania ekranu dotykowego, naciśnij i przytrzymaj , aż wkładki douszne znajdą się dokładnie na poziomie otworów słuchowych.

7. Załóż osłonki jednorazowe na wkładki douszne

8. Delikatnie pchnij górną część stabilizatora głowy, aby rozsunąć i dopasować obie wkładki douszne do otworów słuchowych obojga uszu.

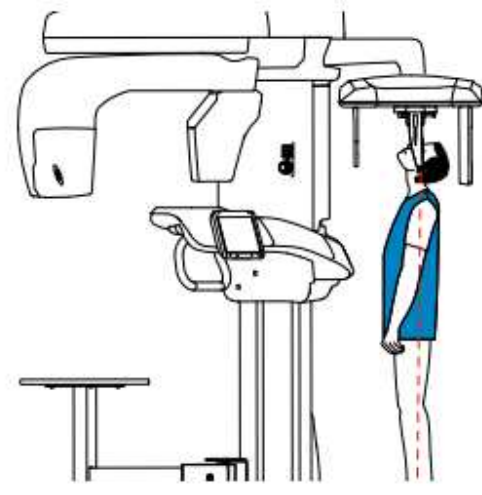

### Uruchomienie ekspozycji

Aby wykonać ekspozycję promieniowania:

1. Opuść gabinet radiologiczny, zamknij za sobą drzwi. Przez cały czas trwania emisji promieniowania miej wzrokowy kontakt z pacjentem.

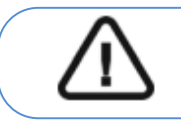

**WAŻNE: Aby przerwać emisję promieniowania w przypadku jakichkolwiek problemów zwolnij przycisk zdalnej ekspozycji oraz wyłącz aparat wyłącznikiem bezpieczeństwa.** 

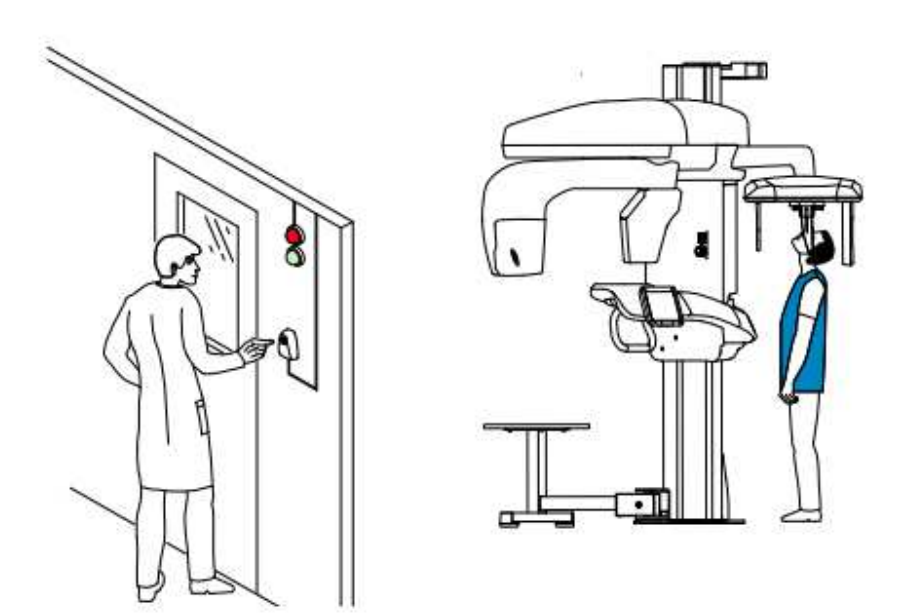

2. Wykonaj ekspozycję używając zewnętrznego sterownika ekspozycji:

- Przyciśnij przycisk na sterowniku i trzymaj go do zakończenia emisji promieniowania co zostanie potwierdzone na ekranie komunikatem "Release Switch".
- $\frac{1}{10}$  stanie się żółty  $\frac{1}{10}$  i będzie słychać ostrzegawczy dźwięk oznaczający emisję promieniowania.
- Detektor położenia akcesoriów zmieni kolor podczas emisji promieniowania.

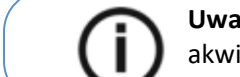

Uwaga: Będziesz mógł obserwować pacjenta "na żywo" na stacji roboczej w czasie akwizycji.

Po zakończeniu akwizycji na ekranie pojawi się uzyskany obraz.

- 3. Sprawdź jakość obrazu:
	- Jeśli jesteś zadowolony, Kliknij **Zatwierdź** (Validate). Obraz zostanie przetransferowany do okna obrazów.
	- Jeśli nie jesteś zadowolony, kliknij **Odrzuć** (Discard) i ponownie uruchom rentgen za pomocą pilota.
- 4. Po zakończeniu badania wykonaj następujące czynności:
	- Rozsuń stabilizatory skroniowe, podnieś stabilizator nosa i uwolnij pacjenta.
	- Zwróć metalowe przedmioty pacjentowi.
	- Usuń jednorazową osłonkę.

#### **Informacja o dawkach promieniowania**

#### **Zgodność z dyrektywą EURATOM 97/43**

Klikając prawym przyciskiem myszki na zdjęciu można wyświetlić szacunkową wartość wyemitowanej dawki promieniowania jaka otrzymał pacjent. Na postawie tych informacji możesz obliczyć faktyczną wartość dawki jaką otrzymał pacjent dla każdego zdjęcia.

Wartość emisji dawki jest wyrażona w mGy.cm<sup>2</sup>. Ta dawka jest mierzona na zewnętrznej krawędzi głównego kolimatora. Rozbieżność dawki wyświetlonej może się różnić od rzeczywistej o +/-30%.

### **Akwizycja obrazów oceny wieku kostnego (Carpus) dla dorosłych i dzieci (dostępne opcjonalnie)**

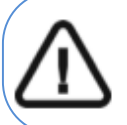

**W przypadku akwizycji obrazów oceny wieku kostnego dzieci, pacjent musi mieć założony fartuch z osłoną tarczycy.** 

### **Ustawianie parametrów akwizycji**

**WAŻNE:** 

Aby ustawić parametry akwizycji, wykonaj następujące kroki:

1. W Interfejsie akwizycji badań cefalometrycznych, wybierz program carpus i i odpowiedni format obrazu

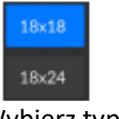

2 Wybierz typ pacjenta:

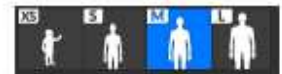

• Dziecko

• Dorosły: drobny, standardowy, masywny

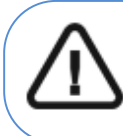

**Ważne: Patrz CS 9600 Safety, Regulatory and Technical Specifications User Guide (SMA17) dla informacji o ochronie radiologicznej i zaleceniach związanych z wyborem typu pacjenta szczególnie jeśli pacjentem jest dziecko.** 

3. Jeżeli domyślne ustawienia nie pasują do pacjenta, Kliknij **wydane postawień**, aby otworzyć i

ustawić właściwe parametry. Aby zapisać nowe parametry, kliknij

4. Ściągnij zatyczkę (A), weź panel Carpus (B) i umocuj (C) w magnetycznym slocie(D).

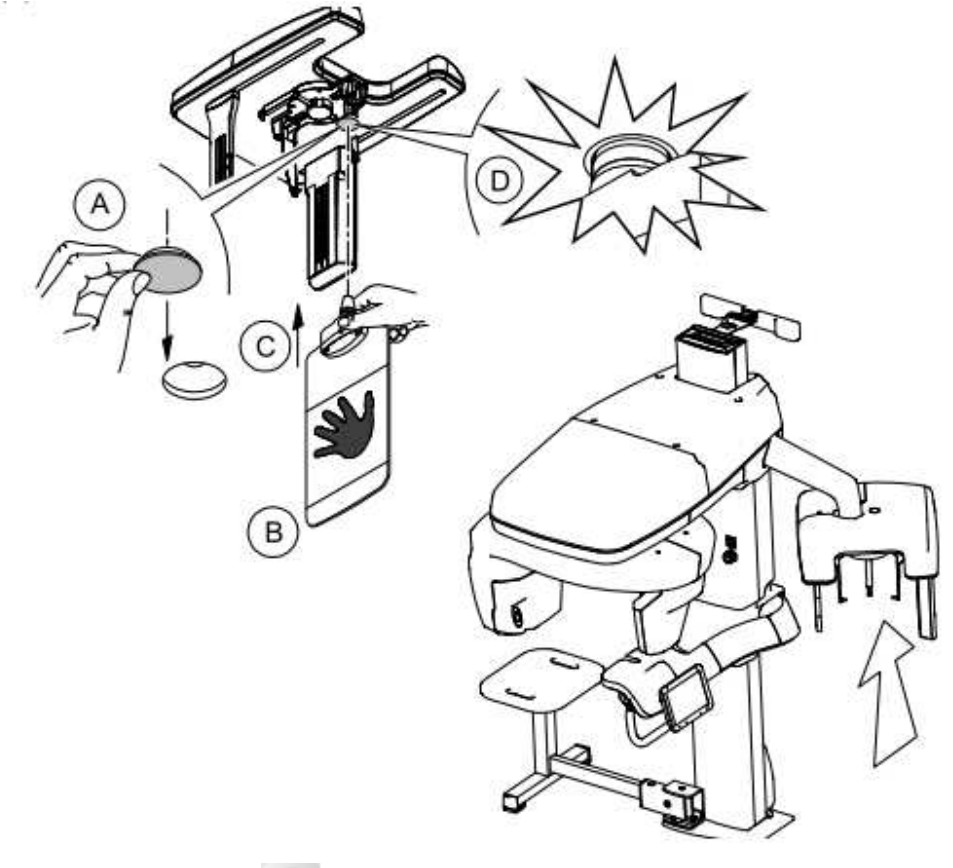

5. Jeśli wskaźnik gotowości **wodor** pozostanie czarny, nie będziesz mógł wykonać akwizycji. Kliknij **19.** Zostanie wyświetlona ilustracja pokazująca czynności, które należy wykonać:

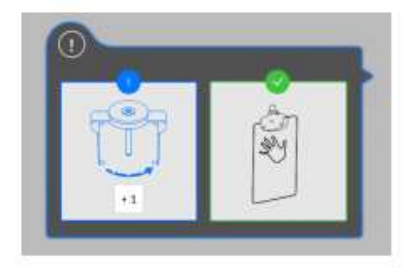

Przycisk zmieni kolor na zielony gdy wykonasz powyższe instrukcje.

### **Przygotowanie i pozycjonowanie pacjenta dorosłego i pediatrycznego**

Aby przygotować i ustawić pacjenta, wykonaj następujące kroki:

1. Poproś pacjenta, aby usunął wszelkie metalowe obiekty.

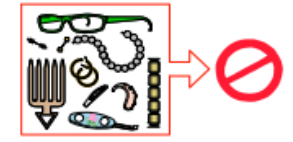

2. Poproś pacjenta, aby założył ołowiany fartuch. Upewnij się, że leży on gładko na ramionach pacjenta.

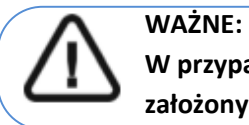

**W przypadku akwizycji obrazów oceny wieku kostnego dzieci, pacjent musi mieć założony fartuch z osłoną tarczycy.** 

- 3. Poproś pacjenta, aby:
	- Stanął w kierunku i w możliwie najdalszej odległości od urządzenia cefalometrycznego.
	- Otworzył dłoń i umieścił ją płasko na panelu.

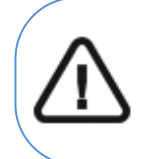

#### **OSTRZEŻENIE:**

**Aby uniknąć wystawienia innych części ciała na promieniowanie upewnij się, że pacjent stoi tak daleko, jak to możliwe od źródła promieniowania przyciskając rękę do panelu.** 

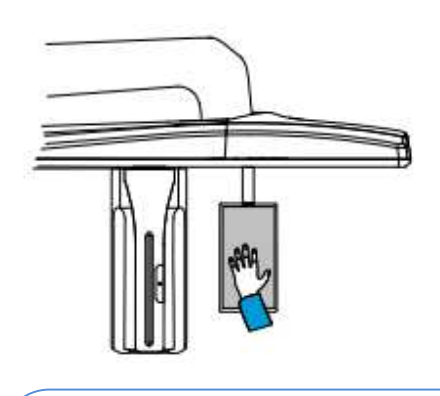

- 
- **WAŻNE: Upewnij się, że:** 
	- **dłoń, nadgarstek i przedramię są w pozycji całkowicie pionowej**
	- **dłoń znajduje się w przybliżeniu w centrum panelu.**

### **Uruchomienie ekspozycji**

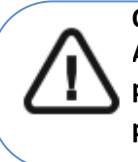

#### **OSTRZEŻENIE:**

**Aby uniknąć wystawienia innych części ciała na promieniowanie upewnij się, że pacjent stoi tak daleko, jak to możliwe od źródła promieniowania przyciskając rękę do panelu.** 

Aby wykonać ekspozycję promieniowania:

1. Opuść gabinet radiologiczny, zamknij za sobą drzwi. Przez cały czas trwania emisji promieniowania miej wzrokowy kontakt z pacjentem.

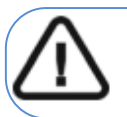

**WAŻNE: Aby przerwać emisję promieniowania w przypadku jakichkolwiek problemów zwolnij przycisk zdalnej ekspozycji oraz wyłącz aparat wyłącznikiem bezpieczeństwa.** 

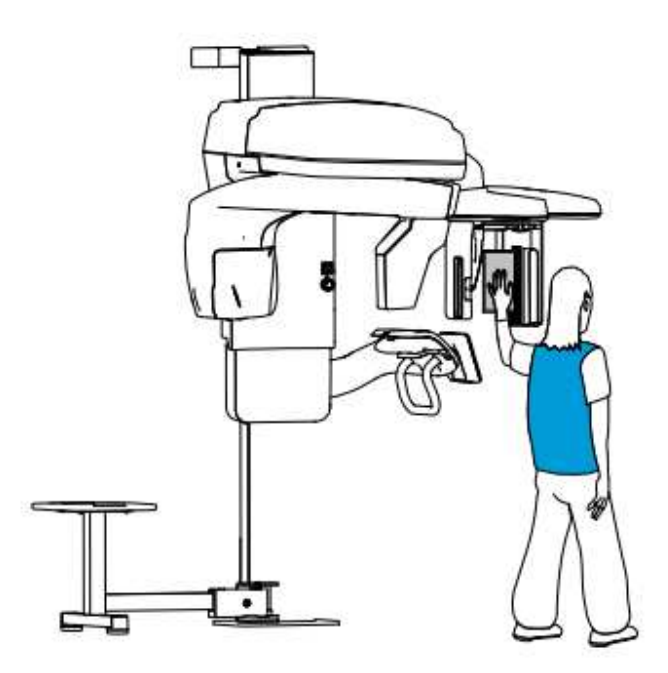

2. Wykonaj ekspozycję używając zewnętrznego sterownika ekspozycji:

• Przyciśnij przycisk na sterowniku i trzymaj go do zakończenia emisji promieniowania co zostanie potwierdzone na ekranie komunikatem "Release Switch".

stanie się żółty i będzie słychać ostrzegawczy dźwięk oznaczający emisję promieniowania.

• Detektor położenia akcesoriów zmieni kolor podczas emisji promieniowania.

Uwaga: Będziesz mógł obserwować pacjenta "na żywo" na stacji roboczej w czasie akwizycji.

Po zakończeniu akwizycji na ekranie pojawi się uzyskany obraz.

3. Sprawdź jakość obrazu:

- Jeśli jesteś zadowolony, Kliknij Zatwierdź (Validate). Obraz zostanie przetransferowany do okna obrazów.
- Jeśli nie jesteś zadowolony, kliknij Odrzuć (Discard) i ponownie uruchom rentgen za pomocą pilota.
- 4. Zwróć metalowe przedmioty pacjentowi.

#### **Informacja o dawkach promieniowania**

#### **Zgodność z dyrektywą EURATOM 97/43**

Klikając prawym przyciskiem myszki na zdjęciu można wyświetlić szacunkową wartość wyemitowanej dawki promieniowania jaka otrzymał pacjent. Na postawie tych informacji możesz obliczyć faktyczną wartość dawki jaką otrzymał pacjent dla każdego zdjęcia. Wartość emisji dawki jest wyrażona w mGy.cm<sup>2</sup>. Ta dawka jest mierzona na zewnętrznej krawędzi głównego kolimatora. Rozbieżność dawki wyświetlonej może się różnić od rzeczywistej o +/-30%.

### **7 Konserwacja**

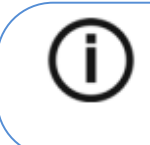

Uwaga: W Carestream Dental LLC jesteśmy zaangażowani w ciągłe doskonalenie urządzeń, które produkujemy. Aby skorzystać z naszych ulepszeń i aktualizacji, zalecamy: • Skontaktuj si z przedstawicielem przynajmniej raz w roku i zapytaj o aktualizację i usprawnienia.

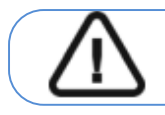

Ważne: Dla informacji o czyszczeniu I dezynfekcji, **patrz CS 9600 Safety, Regulatory and Technical Specifications User Guide (SMA17).** 

### **Czynności konserwacyjne**

Wykonaj następujące czynności konserwacyjne na urządzeniu CS 9600.

### **Miesięcznie**

Wytrzyj zewnętrzne pokrywy urządzenia miękką i suchą szmatką. Aby utrzymać optymalną jakość obrazu, jakość obrazu musi być kontrolowana raz w miesiącu.

#### **Rocznie**

Zalecamy przeprowadzenie generalnej kontroli urządzenia przez autoryzowanego serwisanta.

### **Kontrolowanie jakości obrazu**

Aby skontrolować jakość obrazu, wykonaj następujące kroki:

1. Uruchom interfejs Akwizycji.

2. Kliknij w Głównym Menu i wybierz **w Equipment Tools** Zostanie wyświetlone okno logowania **Equipment Tools**.

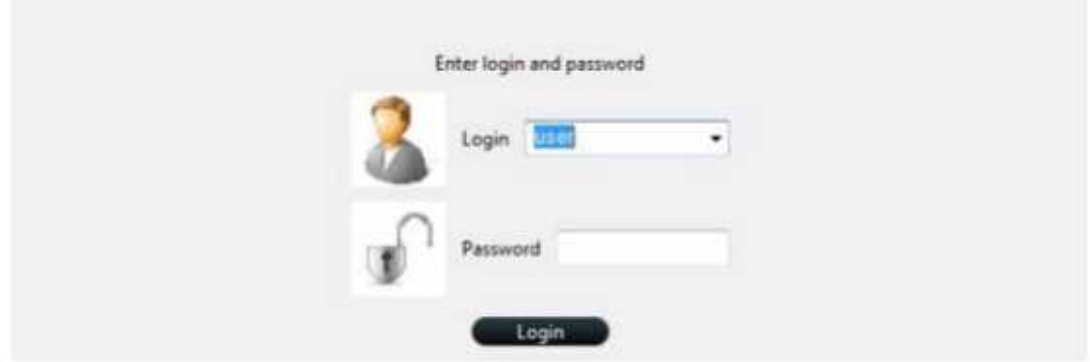

3. Wprowadź dane logowania i kliknij **waliogina na postawa** Zostanie wyświetlone okno **QAT Launcher**.

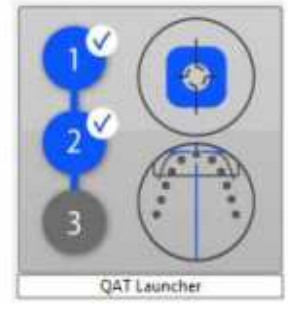

4. Kliknij na okno **QAT Launcher** i wykonaj instrukcję wyświetlane na ekranie.

### **8 Dane kontaktowe**

### **Adres Producenta**

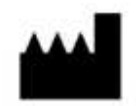

Carestream Dental LLC 3625 Cumberland Boulevard, Suite 700, Atlanta, GA USA 30339

### **Autoryzowani przedstawiciele**

### **Autoryzowany przedstawiciel w UE**

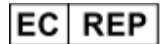

### **TROPHY**

 4, Rue F. Pelloutier, Croissy-Beaubourg 77435 Marne la Vallée Cedex 2, France

### **Autoryzowany przedstawiciel w Brazylii**

#### **CARESTREAM DENTAL BRASIL EIRELI**

Rua Romualdo Davoli, 65 1º Andar, Sala 01 - São José dos Campos São Paulo - Brazil Cep (Zip Code): 12238-577